# **CA Agile Vision™**

## **Guia de Implementação Summer 2012**

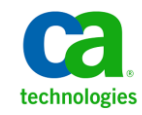

A presente documentação, que inclui os sistemas de ajuda incorporados e os materiais distribuídos eletronicamente (doravante denominada Documentação), destina-se apenas a fins informativos e está sujeita a alterações ou revogação por parte da CA a qualquer momento.

A Documentação não pode ser copiada, transferida, reproduzida, divulgada, modificada ou duplicada, no todo ou em parte, sem o prévio consentimento por escrito da CA. A presente Documentação contém informações confidenciais e de propriedade da CA, não podendo ser divulgadas ou usadas para quaisquer outros fins que não aqueles permitidos por (i) um outro contrato celebrado entre o cliente e a CA que rege o uso do software da CA ao qual a Documentação está relacionada; ou (ii) um outro contrato de confidencialidade celebrado entre o cliente e a CA.

Não obstante o supracitado, se o Cliente for um usuário licenciado do(s) produto(s) de software constante(s) na Documentação, é permitido que ele imprima ou, de outro modo, disponibilize uma quantidade razoável de cópias da Documentação para uso interno seu e de seus funcionários referente ao software em questão, contanto que todos os avisos de direitos autorais e legendas da CA estejam presentes em cada cópia reproduzida.

O direito à impressão ou, de outro modo, à disponibilidade de cópias da Documentação está limitado ao período em que a licença aplicável ao referido software permanecer em pleno vigor e efeito. Em caso de término da licença, por qualquer motivo, fica o usuário responsável por garantir à CA, por escrito, que todas as cópias, parciais ou integrais, da Documentação sejam devolvidas à CA ou destruídas.

NA MEDIDA EM QUE PERMITIDO PELA LEI APLICÁVEL, A CA FORNECE ESTA DOCUMENTAÇÃO "NO ESTADO EM QUE SE ENCONTRA", SEM NENHUM TIPO DE GARANTIA, INCLUINDO, ENTRE OUTROS, QUAISQUER GARANTIAS IMPLÍCITAS DE COMERCIABILIDADE, ADEQUAÇÃO A UM DETERMINADO FIM OU NÃO VIOLAÇÃO. EM NENHUMA OCASIÃO, A CA SERÁ RESPONSÁVEL PERANTE O USUÁRIO OU TERCEIROS POR QUAISQUER PERDAS OU DANOS, DIRETOS OU INDIRETOS, RESULTANTES DO USO DA DOCUMENTAÇÃO, INCLUINDO, ENTRE OUTROS, LUCROS CESSANTES, PERDA DE INVESTIMENTO, INTERRUPÇÃO DOS NEGÓCIOS, FUNDO DE COMÉRCIO OU PERDA DE DADOS, MESMO QUE A CA TENHA SIDO EXPRESSAMENTE ADVERTIDA SOBRE A POSSIBILIDADE DE TAIS PERDAS E DANOS.

O uso de qualquer produto de software mencionado na Documentação é regido pelo contrato de licença aplicável, sendo que tal contrato de licença não é modificado de nenhum modo pelos termos deste aviso.

#### O fabricante desta Documentação é a CA.

Fornecida com "Direitos restritos". O uso, duplicação ou divulgação pelo governo dos Estados Unidos está sujeita às restrições descritas no FAR, seções 12.212, 52.227-14 e 52.227-19(c)(1) - (2) e DFARS, seção 252.227-7014(b)(3), conforme aplicável, ou sucessores.

Copyright © 2012 CA. Todos os direitos reservados. Todas as marcas comerciais, nomes de marcas, marcas de serviço e logotipos aqui mencionados pertencem às suas respectivas empresas.

## **Referências a produtos da CA Technologies**

Este conjunto de documentações faz referência às seguintes marcas e produtos da CA Technologies:

- CA Agile Vision™
- CA Product Vision
- CA Clarity PPM
- CA Software Change Manager

### **Entrar em contato com o Suporte técnico**

Para assistência técnica online e uma lista completa dos locais, principais horários de atendimento e números de telefone, entre em contato com o Suporte técnico pelo endereço [http://www.ca.com/worldwide.](http://www.ca.com/worldwide)

## Índice

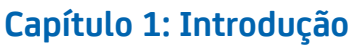

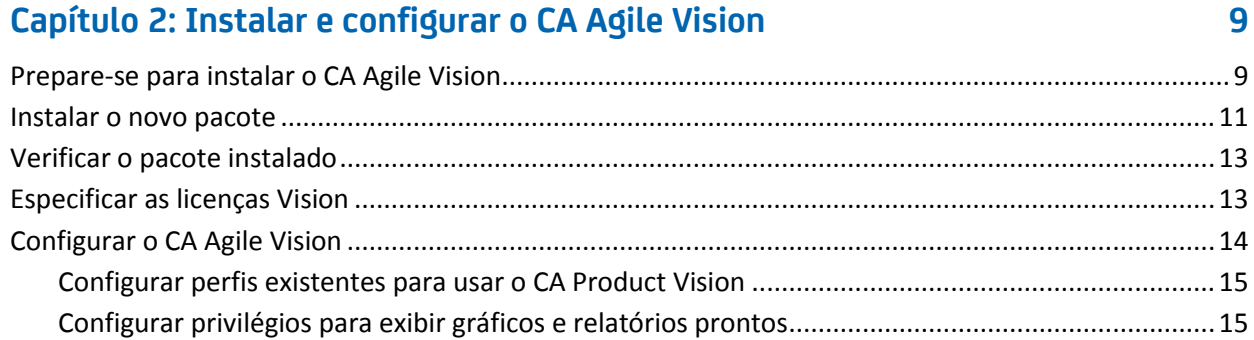

### Capítulo 3: Atualizar de releases anteriores

19

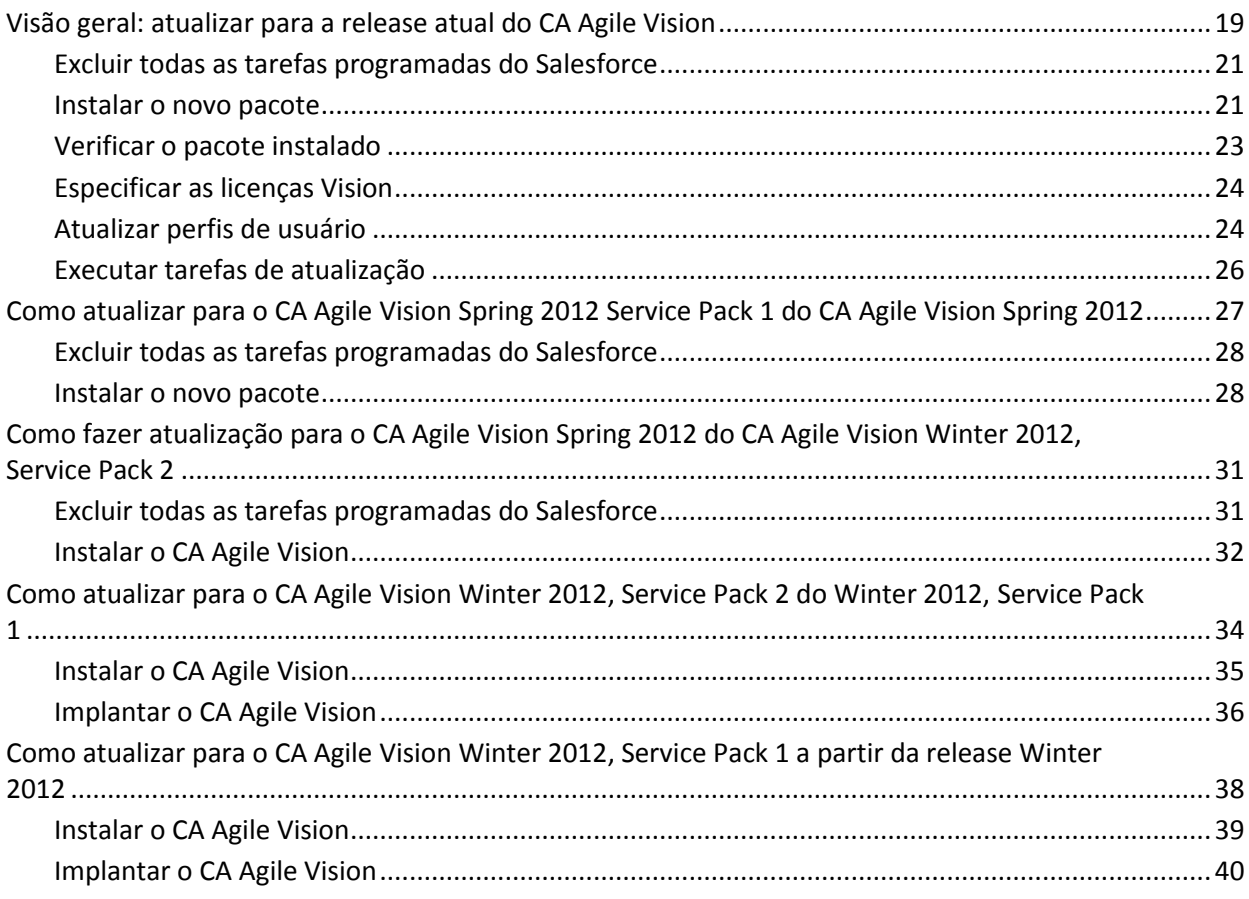

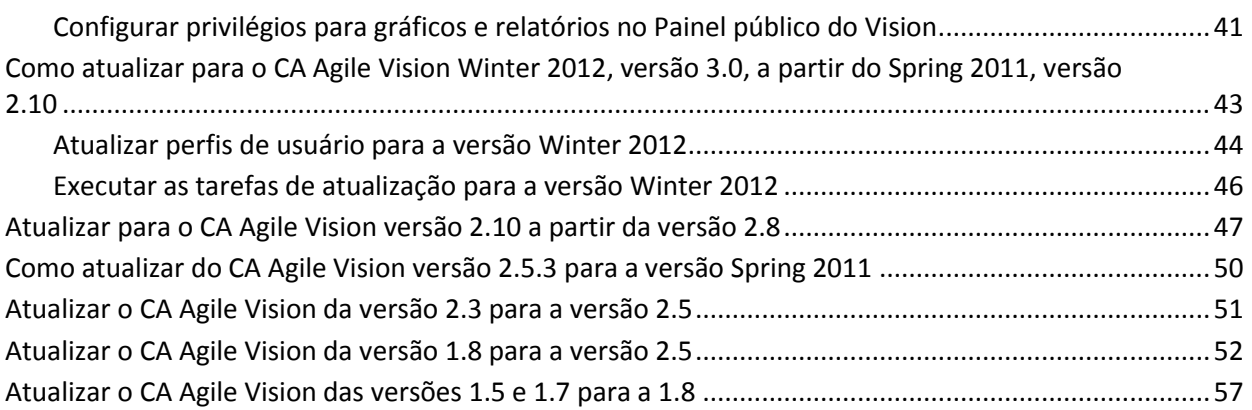

### **[Capítulo 4: Complementos do CA Vision](#page-62-0) 63**

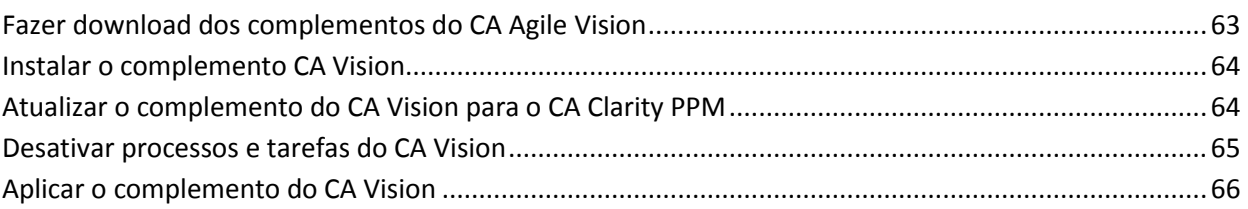

## <span id="page-6-0"></span>**Capítulo 1: Introdução**

Bem-vindo ao CA Agile Vision™. As informações que este documento fornece podem ajudá-lo a começar a usar a nova release e orientar em cada uma das seguintes tarefas:

- [Instalar e configurar o CA Agile Vision](#page-8-0) (na página 9)
- [Atualizar de releases anteriores](#page-18-0) (na página 19)
- [Complementos do CA Vision](#page-62-0) (na página 63)

## <span id="page-8-0"></span>**Capítulo 2: Instalar e configurar o CA Agile Vision**

Caso esteja instalando o CA Agile Vision pela primeira vez em uma organização Salesforce.com existente, siga as instruções das seções abaixo.

Se você estiver usando o CA Agile Vision pela primeira vez e não tiver uma organização Salesforce.com, entre em contato com o Suporte da CA para obter o URL e credenciais de logon do CA Agile Vision.

**Observação**: ao instalar em uma organização existente do Salesforce.com, verifique se você tem ao menos uma licença ativa do Salesforce Platform. Caso contrário, interrompa a instalação e entre em contato com o suporte do Salesforce.com ou com o representante de vendas da CA Technologies. Sem uma licença da Plataforma do Salesforce, você não tem o perfil Standard Platform necessário para concluir a instalação.

Esta seção contém os seguintes tópicos:

[Prepare-se para instalar o CA Agile Vision](#page-8-1) (na página 9) [Instalar o novo pacote](#page-10-0) (na página 11) [Verificar o pacote instalado](#page-12-0) (na página 13) [Especificar as licenças Vision](#page-12-1) (na página 13) [Configurar o CA Agile Vision](#page-13-0) (na página 14)

### <span id="page-8-1"></span>**Prepare-se para instalar o CA Agile Vision**

Antes de instalar o CA Agile Vision, verifique se você possui uma licença ativa do Salesforce.com e crie os perfis de usuário.

A tabela a seguir especifica quais perfis são necessários para instalar o CA Agile Vision, o CA Product Vision ou ambos os produtos.

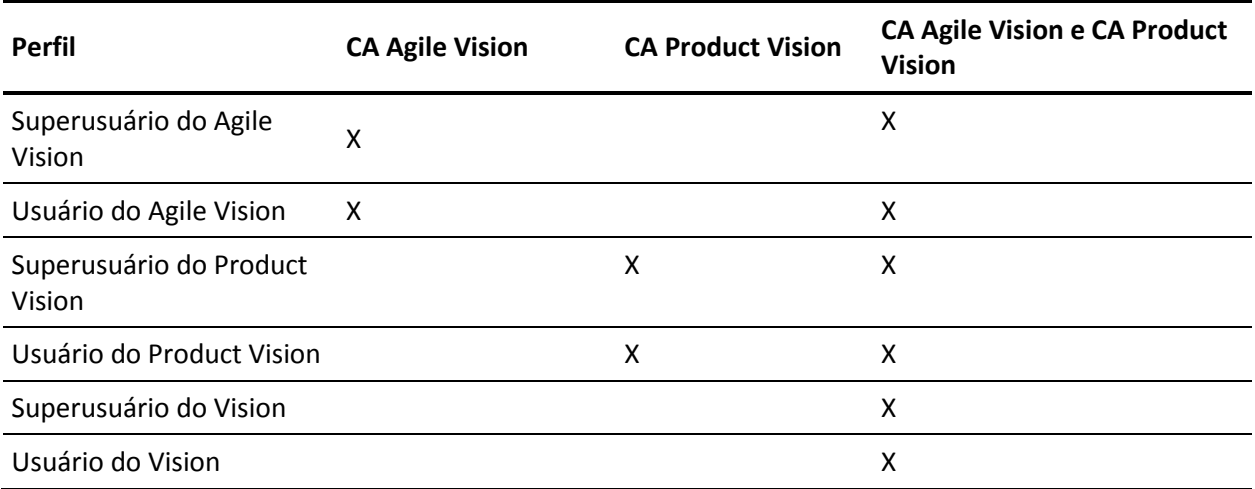

#### **Siga estas etapas:**

- 1. Efetue logon na sua organização no Salesforce.com.
- 2. Clique no link Setup, para ir até a página Personal Setup no Salesforce.com.
- 3. Selecione Company Profile no menu Administration Setup e vá até Company Information.

A página Company Information é exibida.

- 4. Role até a seção User Licenses e verifique se você tem ao menos uma licença ativa da plataforma do Salesforce. Caso não tenha uma licença ativa, entre em contato com o suporte do Salesforce.com.
- 5. Selecione Manage Users no menu Administration Setup e vá até Profiles.

A página User Profiles é exibida.

6. Crie os perfis necessário que são especificados na tabela anterior copiando o perfil de usuário Standard Platform. O perfil de usuário Standard Platform só está disponível se você tiver ao menos uma licença ativa do Salesforce Platform.

- 7. Ative o Chatter seguindo estas etapas:
	- a. No menu App Setup, clique e expanda a opção Personalizar, clique e expanda a opção Chatter e, em seguida, clique em Definições.

A página Definições do Chatter é exibida.

- b. Clique em Editar.
- c. Na seção Definições do Chatter, selecione a caixa de seleção Ativar.
- d. Clique em Salvar.
- 8. Efetue logoff na organização do Salesforce.com.

### <span id="page-10-0"></span>**Instalar o novo pacote**

Antes de iniciar a instalação, determine se deseja instalar o pacote no ambiente de produção ou no ambiente de teste.

Nas etapas a seguir, faça logon no site de instalação e instale o pacote.

A tabela exibe os níveis de acesso para cada perfil.

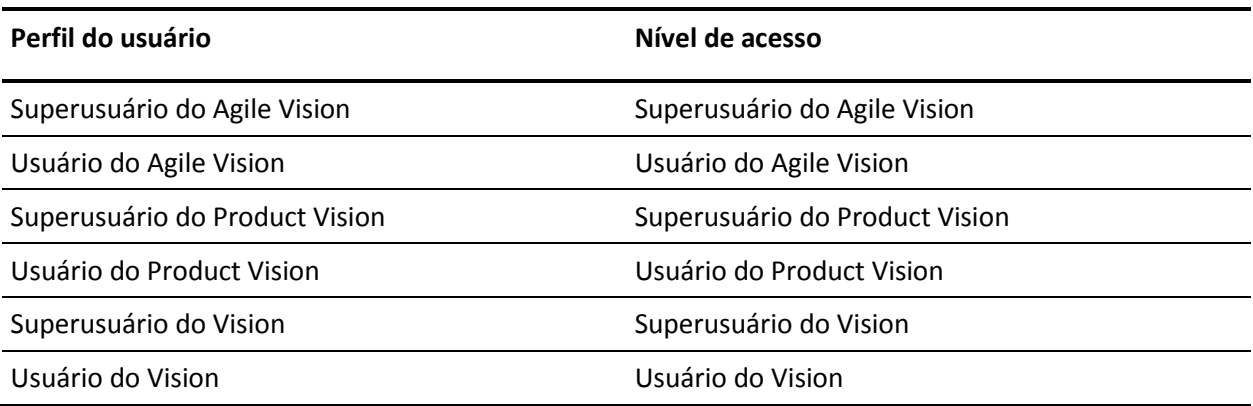

#### **Siga estas etapas:**

1. Efetue logon como administrador do sistema em um dos seguintes URLs:

#### **Ambiente de produção:**

https://login.salesforce.com/packaging/installPackage.apexp?p0=04tA000000 0JoGj

#### **Ambiente de teste:**

https://test.salesforce.com/packaging/installPackage.apexp?p0=04tA0000000 JoGj

2. Verifique as seguintes informações:

#### **Nome da versão**

Summer 2012

#### **Número da versão**

3.6

#### **Editor**

CA Technologies

3. Clique em Continue.

A página da etapa de Approve Package API Access é exibida.

4. Clique em Avançar.

A página Choose security level é exibida.

- 5. Selecione a opção Security Settings para definir o acesso do usuário por perfil.
- 6. Defina os níveis de acesso para cada perfil conforme mencionado na tabela anterior.
- 7. Clique em Avançar.
- 8. Clique em Instalar.

A página de processamento é exibida indicando que a solicitação está em andamento. A instalação pode levar mais de 30 minutos, dependendo da carga atual na plataforma do Force.com.

Quando a instalação for concluída, o Salesforce.com envia um email de "instalação bem-sucedida" para o endereço de email que você usou para efetuar logon.

### <span id="page-12-0"></span>**Verificar o pacote instalado**

Após a instalação, o novo pacote é implantado automaticamente. Verifique se o pacote está na versão correta.

#### **Siga estas etapas:**

- 1. Efetue o logon em Salesforce.com como administrador do sistema.
- 2. Na página inicial do CA Agile Vision ou do CA Product Vision, clique em Configurar.

A página Configuração pessoal será aberta em Salesforce.com

- 3. Selecione Pacotes instalados no menu Configuração de aplicativo.
- 4. Verifique se o pacote CA Technologies PPM, versão 3.6 está instalado.

### <span id="page-12-1"></span>**Especificar as licenças Vision**

Verifique se as licenças corretas dos produtos Vision estão ativadas. Por padrão, o CA Agile Vision e o CA Product Vision são ativados. Caso tenha adquirido a licença para apenas um desses produtos, desative os outros.

#### **Siga estas etapas:**

1. Digite o URL abaixo na barra de endereço da janela do seu navegador:

#### **Ambiente de produção**

https://ca-agile.na*xx*.visual.force.com/apex/PackageSettings

#### **Ambiente de teste**

https://ca-agile.csxx.visual.force.com/apex/PackageSettings

**xx**

O número de instância da organização onde os produtos Vision estão instalados. É possível encontrar esse valor efetuando logon no produto e verificando o valor para xx no URL da página inicial.

- 2. Escolha uma das opções abaixo e clique em Salvar:
	- Caso tenha uma licença somente para o CA Agile Vision, desmarque a caixa de seleção do Product Vision.
	- Caso tenha uma licença somente para o CA Product Vision, desmarque a caixa de seleção do Agile Vision.
	- Caso tenha licenças para o CA Agile Vision e para o CA Product Vision, deixe as duas caixas de seleção marcadas.

Você já especificou as licenças corretas do produto Vision.

### <span id="page-13-0"></span>**Configurar o CA Agile Vision**

Depois que as licenças forem especificadas, execute as etapas a seguir para configurar o CA Agile Vision.

#### **Siga estas etapas:**

- 1. Efetue logon no CA Agile Vision pelo URL: https://cavision.cloudforce.com
- 2. Clique no menu Configuração.

A página Personal Setup é exibida.

3. Selecione Manage Users no menu Administration Setup e vá até Profiles.

A página User Profiles é exibida.

4. Clique no link do nome de um novo perfil criado durante a preparação da instalação do CA Agile Vision.

A página do perfil é exibida.

- 5. Role até a seção Custom App Settings e selecione a opção Padrão para o Agile Vision Core.
- 6. Salve as alterações.
- 7. Repita as etapas 3 a 5 para definir o Agile Vision Core como o aplicativo padrão para cada novo perfil criado.

8. (somente clientes do CA Agile Vision). Digite o URL abaixo na barra de endereços da janela do seu navegador para ir até a página inicial do Agile Vision e agendar automaticamente suas tarefas:

https://ca-agile.naxx.visual.force.com/apex/tophome

**xx**

O número de instância da organização onde os produtos Vision estão instalados.

As tarefas são reprogramadas automaticamente.

#### <span id="page-14-0"></span>**Configurar perfis existentes para usar o CA Product Vision**

Edite os perfis de usuário do Salesforce.com para fornecer as permissões apropriadas de leitura ou gravação para os objetos do CA Agile Vision ou CA Product Vision. Os perfis também precisam de permissão para execução de páginas do Visualforce, que compõem o aplicativo. Use os perfis criados no início do processo de instalação para determinar quais conjuntos de permissões são necessários. Copie-os nas configurações solicitadas.

Para obter mais informações, consulte a documentação da plataforma do Force.com.

#### <span id="page-14-1"></span>**Configurar privilégios para exibir gráficos e relatórios prontos**

Os Painéis públicos do Vision exigem a configuração de todos os perfis. O administrador do sistema deve configurar perfis para que os usuários possam exibir os gráficos e relatórios disponíveis no Painel do Agile Vision ou no Painel do Product Vision.

#### **Siga estas etapas:**

- 1. Efetue logon como administrador do sistema e clique em Setup.
- 2. Clique em Painéis e abra um dos painéis do Vision, como o Painel do Agile Vision.
- 3. Clique em Editar.

Uma página é exibida com opções para editar o painel.

- 4. Digite \* (asterisco) no campo *Exibir painel como*, para filtrar todos os usuários ativos. Selecione uma ID de usuário sem privilégios de administrador.
- 5. Clique na seta para baixo, próxima ao campo Exibição do painel, e selecione Executar como usuário conectado.
- 6. Clique em OK e, em seguida, em Salvar.
- 7. Configure os perfis da Plataforma do Salesforce, como mostrado nas tabelas seguintes a estas etapas.
	- a. Retorne à página Setup e expanda Manage Users and Profiles.
	- b. Clique no nome de um perfil e clique em Edit.
		- Superusuário do Vision
		- Usuário do Vision
		- Superusuário do Agile Vision
		- Usuário do Agile Vision
		- Superusuário do Product Vision
		- Usuário do Product Vision
	- c. Role para Permissões administrativas e selecione ou desmarque as permissões com base nos valores da tabela seguinte.
	- d. Role até Permissões gerais de uso e selecione ou desmarque as permissões com base nos valores da tabela seguinte.
	- e. Clique em Salvar e, em seguida, repita estas etapas para cada perfil solicitado.

Quando você atribui um perfil a uma ID de usuário, o usuário recebe permissão para acessar gráficos e relatórios no Painel público do Vision. Com base nos privilégios que estão associados ao perfil, o usuário pode executar ações como exibir, modificar ou clonar.

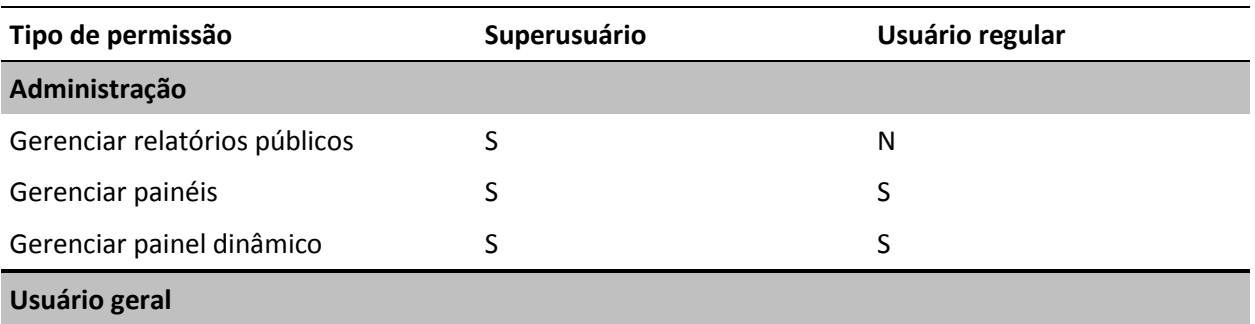

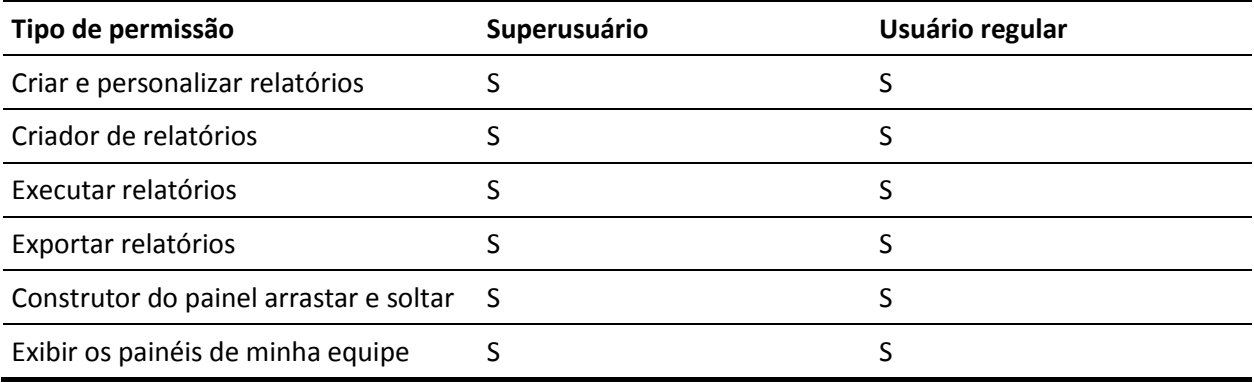

## <span id="page-18-0"></span>**Capítulo 3: Atualizar de releases anteriores**

Use as informações das seções a seguir para fazer a atualização para a release atual.

Ao atualizar de releases anteriores para a nova versão, considere os seguintes itens:

- Se você tiver licenças para o CA Agile Vision ou o CA Product Vision e fizer a integração a outros produtos, como o CA Clarity PPM, atualize os produtos CA Vision e o complemento do CA Vision ao mesmo tempo.
- Atualize em ordem sequencial, sem ignorar as versões. Por exemplo, se você já tiver a versão Winter 2012 instalada, atualize para Spring 2012 antes de atualizar para Summer 2012.

Esta seção contém os seguintes tópicos:

[Visão geral: atualizar para a release atual do CA Agile Vision](#page-18-1) (na página 19) [Como atualizar para o CA Agile Vision Spring 2012 Service Pack 1 do CA Agile](#page-26-0)  [Vision Spring 2012](#page-26-0) (na página 27) [Como fazer atualização para o CA Agile Vision Spring 2012 do CA Agile Vision](#page-30-0)  [Winter 2012, Service Pack 2](#page-30-0) (na página 31) [Como atualizar para o CA Agile Vision Winter 2012, Service Pack 2 do Winter](#page-33-0)  [2012, Service Pack 1](#page-33-0) (na página 34) [Como atualizar para o CA Agile Vision Winter 2012, Service Pack 1 a partir da](#page-37-0)  [release Winter 2012](#page-37-0) (na página 38) [Como atualizar para o CA Agile Vision Winter 2012, versão 3.0, a partir do Spring](#page-42-0)  [2011, versão 2.10](#page-42-0) (na página 43) Atualizar [para o CA Agile Vision versão 2.10 a partir da versão 2.8](#page-46-0) (na página 47) [Como atualizar do CA Agile Vision versão 2.5.3 para a versão Spring 2011](#page-49-0) (na página 50) [Atualizar o CA Agile Vision da versão 2.3 para a versão 2.5](#page-50-0) (na página 51) [Atualizar o CA Agile Vision da versão 1.8 para a versão 2.5](#page-51-0) (na página 52) Atualizar [o CA Agile Vision das versões 1.5 e 1.7 para a 1.8](#page-56-0) (na página 57)

### <span id="page-18-1"></span>**Visão geral: atualizar para a release atual do CA Agile Vision**

Esse cenário mostra como um usuário do Salesforce.com com privilégios de administrador do sistema atualiza para a nova release do CA Agile Vision. Nesse cenário, você atualiza para Summer 2012. A atualização inclui instalar e implantar o pacote e configurar os perfis de usuário e objetos para os novos recursos.

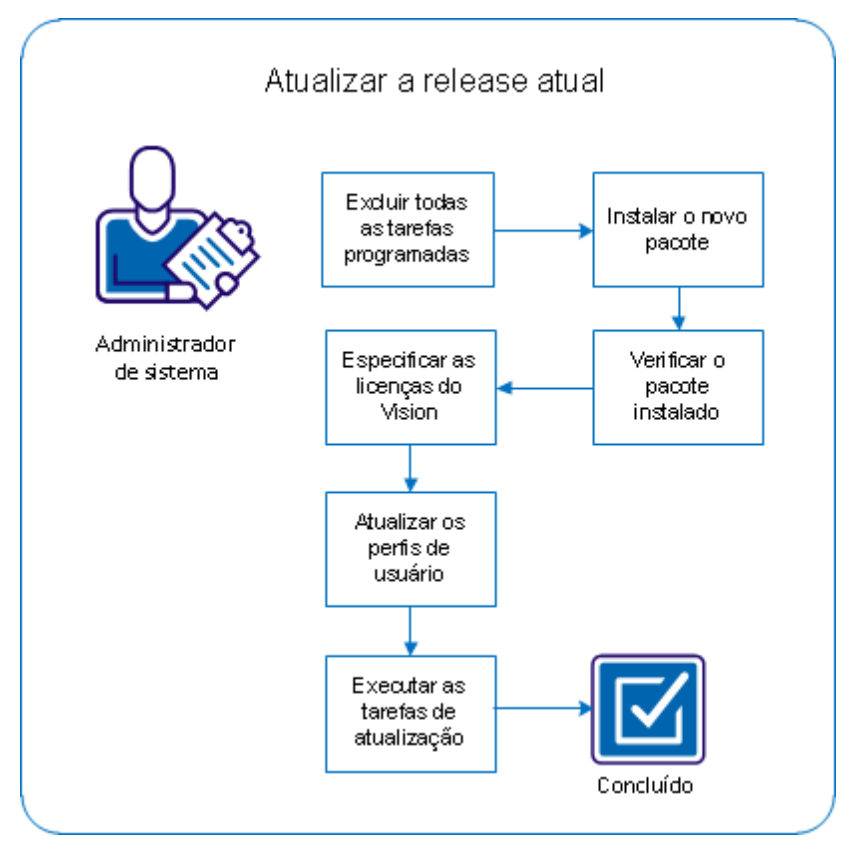

O gráfico a seguir descreve como o administrador atualiza o CA Agile Vision para a release mais recente.

Execute estas etapas para atualizar o CA Agile Vision:

- 1. [Exclua todas as tarefas programadas](#page-20-0) (na página 21)
- 2. [Instalar o novo pacote](#page-10-0) (na página 11)
- 3. [Verifique o pacote instalado](#page-12-0) (na página 13)
- 4. [Especifique as licenças Vision](#page-12-1) (na página 13)
- 5. [Atualize os perfis de usuário](#page-23-1) (na página 24)
- 6. [Execute as tarefas de atualização](#page-25-0) (na página 26).

#### <span id="page-20-0"></span>**Excluir todas as tarefas programadas do Salesforce**

Antes de atualizar para a nova release, exclua todas as tarefas programadas do Salesforce. Excluir tarefas programadas ajuda a garantir o êxito da atualização do produto.

#### **Siga estas etapas:**

- 1. Efetue o logon em Salesforce.com como administrador do sistema.
- 2. Clique no link Configurar.

A página Personal Setup é exibida.

- 3. Na seção Configuração de administração, expanda Monitoração e Tarefas programadas.
- 4. Exclua as seguintes tarefas, se existirem:
	- Geração de pontuação dos dados no gráfico para Status de conclusão da história do usuário
	- Geração de pontuação dos dados no gráfico diário para a release
	- Geração de pontuação dos dados no gráfico diário para Requisito
	- Geração de pontuação dos dados no gráfico diário para a sprint
	- Atualização diária de ID externa para todos os objetos
	- Cálculo de tendência de requisitos
- 5. Retorne à página Configuração pessoal.

Você está preparado para instalar o novo pacote.

#### <span id="page-20-1"></span>**Instalar o novo pacote**

Antes de iniciar a instalação, determine se deseja instalar o pacote no ambiente de produção ou de teste.

A tabela a seguir exibe os níveis de acesso para cada perfil.

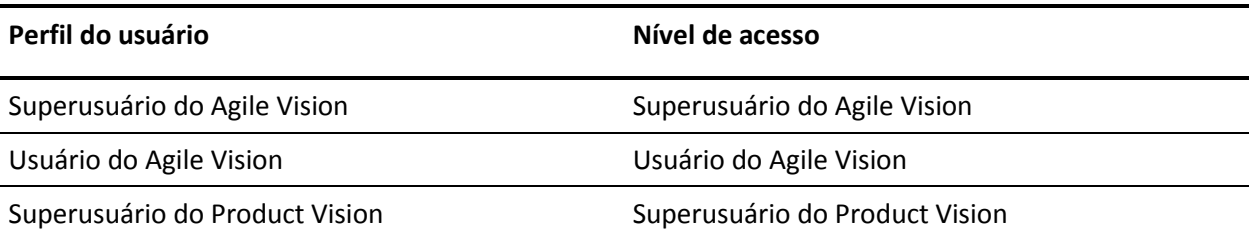

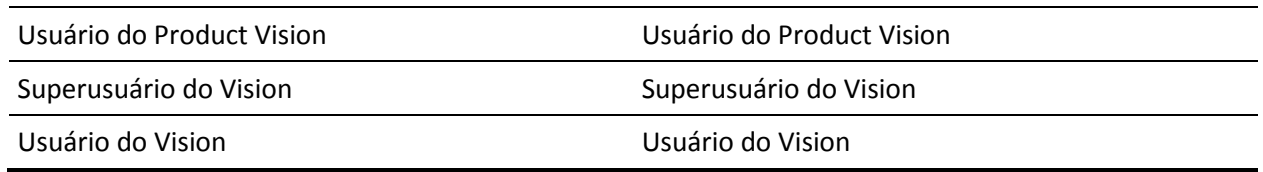

#### **Siga estas etapas:**

1. Efetue logon como administrador do sistema em um dos seguintes URLs:

#### **Ambiente de produção**

https://login.salesforce.com/packaging/installPackage.apexp?p0=04tA000000 0JoGj

#### **Ambiente de teste**

https://test.salesforce.com/packaging/installPackage.apexp?p0=04tA0000000 JoGj

2. Verifique as seguintes informações:

#### **Nome da versão**

Summer 2012

#### **Número da versão**

3.6

#### **Editor**

CA Technologies

3. Clique em Continue.

A página Handle Component Name Conflicts é exibida.

4. Selecione Block installation and list conflicts e clique em Next.

A página da etapa de Approve Package API Access é exibida.

5. Clique em Avançar.

A página Choose security level é exibida.

- 6. Selecione a opção Security Settings para definir o acesso do usuário por perfil.
- 7. Defina os níveis de acesso para cada perfil conforme especificado na tabela anterior.
- 8. Clique em Avançar.

9. Clique em Instalar.

A página de processamento é exibida indicando que a solicitação está em andamento. A instalação pode levar mais de 30 minutos, dependendo da carga atual na plataforma do Force.com.

Quando a instalação for concluída, o Salesforce.com envia um email de "instalação bem-sucedida" para o endereço de email que você usa para efetuar logon.

#### <span id="page-22-0"></span>**Verificar o pacote instalado**

Após a instalação, o novo pacote é implantado automaticamente. Verifique se o pacote está na versão correta.

#### **Siga estas etapas:**

- 1. Efetue o logon em Salesforce.com como administrador do sistema.
- 2. Na página inicial do CA Agile Vision ou do CA Product Vision, clique em Configurar.

A página Configuração pessoal será aberta em Salesforce.com

- 3. Selecione Pacotes instalados no menu Configuração de aplicativo.
- 4. Verifique se o pacote CA Technologies PPM, versão 3.6 está instalado.

**Observação:** a data da instalação não é atualizada. A data original da instalação é exibida.

#### <span id="page-23-0"></span>**Especificar as licenças Vision**

Verifique se as licenças corretas dos produtos Vision estão ativadas. Por padrão, o CA Agile Vision e o CA Product Vision são ativados. Caso tenha adquirido a licença para apenas um desses produtos, desative os outros.

#### **Siga estas etapas:**

1. Digite o URL abaixo na barra de endereço da janela do seu navegador:

#### **Ambiente de produção**

https://ca-agile.na*xx*.visual.force.com/apex/PackageSettings

#### **Ambiente de teste**

https://ca-agile.csxx.visual.force.com/apex/PackageSettings

**xx**

O número de instância da organização onde os produtos Vision estão instalados. É possível encontrar esse valor efetuando logon no produto e verificando o valor para xx no URL da página inicial.

- 2. Escolha uma das opções abaixo e clique em Salvar:
	- Caso tenha uma licença somente para o CA Agile Vision, desmarque a caixa de seleção do Product Vision.
	- Caso tenha uma licença somente para o CA Product Vision, desmarque a caixa de seleção do Agile Vision.
	- Caso tenha licenças para o CA Agile Vision e para o CA Product Vision, deixe as duas caixas de seleção marcadas.

Você já especificou as licenças corretas do produto Vision.

#### <span id="page-23-1"></span>**Atualizar perfis de usuário**

Atualize os perfis de usuário especificados para garantir que todos os usuários tenham acesso ao gráfico Status de conclusão de história de usuário. A tabela a seguir mostra as permissões de objeto personalizado que você deve adicionar ou remover de cada perfil.

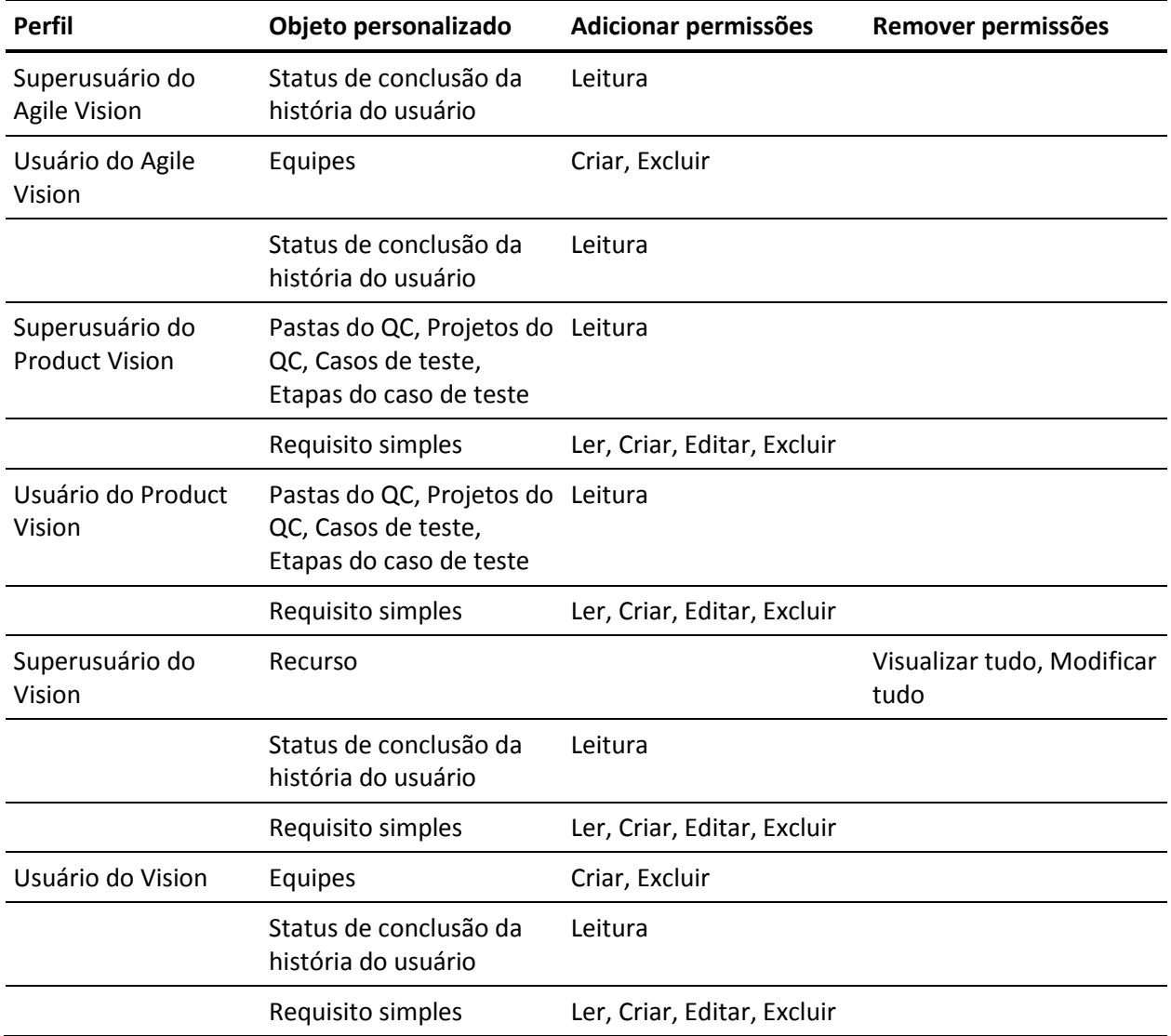

#### **Siga estas etapas:**

- 1. Efetue logon como administrador no seguinte URL: https://cavision.cloudforce.com
- 2. Clique em Configuração.
- 3. Em Administration Setup, expanda Manage Users e clique em Profiles.
- 4. Atualize cada perfil usando as seguintes etapas:
	- a. Clique em Editar, ao lado de cada um dos seguintes perfis:
		- Superusuário do Agile Vision
		- Usuário do Agile Vision
		- Superusuário do Vision
		- Usuário do Vision
	- b. Vá para a seção de permissões de objeto personalizado de cada perfil e adicione ou remova as permissões, conforme indicado na tabela anterior.

Os usuários do Salesforce.com que usam esses perfis agora podem acessar o gráfico Status de conclusão de história de usuário.

#### <span id="page-25-0"></span>**Executar tarefas de atualização**

Para executar tarefas de atualização para migrar os dados existentes para os novos recursos na release Summer 2012.

#### **Siga estas etapas:**

1. Efetue logon como administrador no seguinte URL:

#### **Ambiente de produção**

https://cavision.cloudforce.com

#### **Ambiente de teste**

https://test.salesforce.com

2. Clique em Configuração.

A página Personal Setup do Salesforce.com é exibida.

- 3. Clique na ID do usuário à qual você está conectado e selecione Console do desenvolvedor na lista suspensa.
- 4. Clique na guia Registros.
- 5. Copie as seguintes instruções para o campo Executar: Database.executeBatch(new ca\_agile.ProductMigrationJob()); Database.executeBatch(new ca\_agile.TaskMigrationJob());
- 6. Clique em Executar.
- 7. Retorne à página Configuração pessoal.
- 8. Vá para a seção Administration Setup.
- 9. Expanda Monitoramento, Tarefas Apex para monitorar o andamento das tarefas enviadas.

Quando as tarefas são concluídas com êxito, os dados são migrados para o CA Agile Vision ou CA Product Vision release Summer 2012. O Salesforce.com envia um email com o assunto "A migração de dados do CA Vision Summer 2012 foi concluída" para o endereço de email do usuário que você usou para efetuar logon.

**Observação:** caso não receba o email, verifique a pasta de lixo eletrônico.

Você atualizou com êxito o CA Agile Vision ou o CA Product Vision para a release Summer 2012. Os usuários podem aproveitar os novos recursos e aprimoramentos.

### <span id="page-26-0"></span>**Como atualizar para o CA Agile Vision Spring 2012 Service Pack 1 do CA Agile Vision Spring 2012**

Esta seção descreve a atualização de uma instância Spring 2012 Service Pack 1 do CA Agile Vision da release Spring 2012.

**Importante:** Planeje a conclusão da atualização para o CA Agile Vision Spring 2012 Service Pack 1 para o mesmo momento em que atualizar para o CA Product Vision e para o complemento do CA Agile Vision para o CA Clarity PPM. A conclusão simultânea das atualizações garante que os níveis de release sejam iguais.

**Obrigatório**: atualização da Winter 2012. Se você tiver uma release anterior instalada, atualize para a Winter 2012 antes de atualizar para a nova release.

O processo de atualização para o CA Agile Vision requer várias tarefas para que o administrador prepare, atualize e implante. As tarefas de nível alto para o processo de atualização incluem:

#### **Siga estas etapas:**

- 1. Efetue logon no Salesforce.com como administrador do sistema.
- 2. Exclua todas as tarefas programadas do Salesforce.
- 3. Instale o novo pacote.

#### <span id="page-27-0"></span>**Excluir todas as tarefas programadas do Salesforce**

Antes de atualizar para a nova release, exclua todas as tarefas programadas do Salesforce. Excluir tarefas programadas ajuda a garantir o êxito da atualização do produto.

#### **Siga estas etapas:**

- 1. Efetue o logon em Salesforce.com como administrador do sistema.
- 2. Clique no link Configurar.

A página Personal Setup é exibida.

- 3. Na seção Configuração de administração, expanda Monitoração e Tarefas programadas.
- 4. Exclua as seguintes tarefas, se existirem:
	- Geração de pontuação dos dados no gráfico para Status de conclusão da história do usuário
	- Geração de pontuação dos dados no gráfico diário para a release
	- Geração de pontuação dos dados no gráfico diário para Requisito
	- Geração de pontuação dos dados no gráfico diário para a sprint
	- Atualização diária de ID externa para todos os objetos
	- Cálculo de tendência de requisitos
- 5. Retorne à página Configuração pessoal.

Você está preparado para instalar o novo pacote.

#### <span id="page-27-1"></span>**Instalar o novo pacote**

Antes de iniciar a instalação, determine se deseja instalar o pacote no ambiente de produção ou no ambiente de teste.

Nas etapas a seguir, faça logon no site de instalação e instale o pacote. Quando a instalação for concluída, o Salesforce.com envia um email de "instalação bemsucedida" para o endereço de email que você usa para efetuar logon.

A tabela exibe os níveis de acesso para cada perfil.

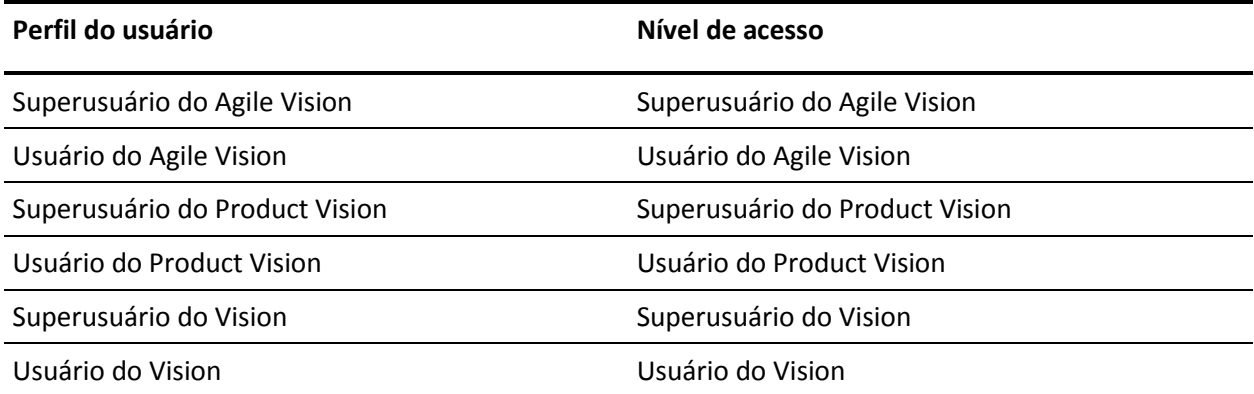

#### **Siga estas etapas:**

1. Efetue logon como administrador em um dos seguintes URLs:

#### **Ambiente de produção:**

https://login.salesforce.com/packaging/installPackage.apexp?p0=04tA000000 0JlAS

#### **Ambiente de teste:**

https://test.salesforce.com/packaging/installPackage.apexp?p0=04tA0000000 JlAS

2. Verifique as seguintes informações:

#### **Nome da versão**

Spring 2012 D1

#### **Número da versão**

3.5

#### **Editor**

CA Technologies

3. Clique em Continue.

A página Handle Component Name Conflicts é exibida.

4. Selecione Block installation and list conflicts e clique em Next.

A página da etapa de Approve Package API Access é exibida.

- 5. Defina Extended Object Permissions.
- 6. Selecione as permissões de leitura, criação e edição para todos os objetos.
- 7. Clique em Avançar.

A página Choose security level é exibida.

- 8. Selecione a opção Security Settings para definir o acesso do usuário por perfil.
- 9. Defina os níveis de acesso para cada perfil conforme mencionado na tabela anterior.
- 10. Clique em Avançar.
- 11. Clique em Instalar.

A página de processamento é exibida indicando que a solicitação está em andamento. A instalação pode levar mais de 30 minutos, dependendo da carga atual na plataforma do Force.com.

### <span id="page-30-0"></span>**Como fazer atualização para o CA Agile Vision Spring 2012 do CA Agile Vision Winter 2012, Service Pack 2**

Esta seção descreve a atualização de uma instância Spring 2012 do CA Agile Vision da release Winter 2012, Service Pack 2.

**Importante:** Planeje a conclusão da atualização para o CA Agile Vision Spring 2012 para o mesmo momento em que atualizar para o CA Product Vision e para o complemento do CA Agile Vision para o CA Clarity PPM. A conclusão simultânea das atualizações garante que os níveis de release sejam iguais.

**Obrigatório**: atualização da Winter 2012. Se você tiver uma release anterior instalada, atualize para a Winter 2012 antes de atualizar para a nova release.

O processo de atualização para o CA Agile Vision requer várias tarefas para que o administrador prepare, atualize e implante. As tarefas de nível alto para o processo de atualização incluem:

#### **Siga estas etapas:**

- 1. Efetue logon no Salesforce.com como administrador do sistema.
- 2. Exclua todas as tarefas programadas do Salesforce.
- 3. Instale o novo pacote.

#### <span id="page-30-1"></span>**Excluir todas as tarefas programadas do Salesforce**

Antes de atualizar para a nova release, exclua todas as tarefas programadas do Salesforce. Excluir tarefas programadas ajuda a garantir o êxito da atualização do produto.

#### **Siga estas etapas:**

- 1. Efetue o logon em Salesforce.com como administrador do sistema.
- 2. Clique no link Configurar.

A página Personal Setup é exibida.

- 3. Na seção Configuração de administração, expanda Monitoração e Tarefas programadas.
- 4. Exclua as seguintes tarefas, se existirem:
	- Geração de pontuação dos dados no gráfico para Status de conclusão da história do usuário
	- Geração de pontuação dos dados no gráfico diário para a release
	- Geração de pontuação dos dados no gráfico diário para Requisito
	- Geração de pontuação dos dados no gráfico diário para a sprint
	- Atualização diária de ID externa para todos os objetos
	- Cálculo de tendência de requisitos
- 5. Retorne à página Configuração pessoal.

Você está preparado para instalar o novo pacote.

#### <span id="page-31-0"></span>**Instalar o CA Agile Vision**

Antes de iniciar a instalação, determine se deseja instalar o pacote no ambiente de produção ou no ambiente de teste.

Nas etapas a seguir, faça logon no site de instalação e instale o pacote. Quando a instalação for concluída, o Salesforce.com envia um email de "instalação bemsucedida" para o endereço de email que você usa para efetuar logon.

A tabela exibe os níveis de acesso para cada perfil.

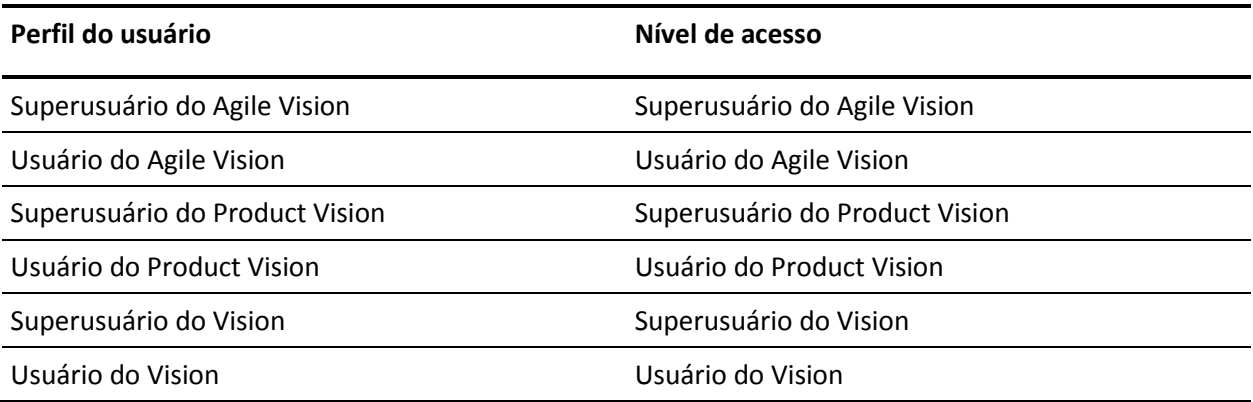

#### **Siga estas etapas:**

1. Efetue logon como administrador em um dos seguintes URLs:

#### **Ambiente de produção:**

https://login.salesforce.com/packaging/installPackage.apexp?p0=04tA000000 0JlAS

#### **Ambiente de teste:**

https://test.salesforce.com/packaging/installPackage.apexp?p0=04tA0000000 JlAS

2. Verifique as seguintes informações:

#### **Nome da versão**

Spring 2012

#### **Número da versão**

3.4

#### **Editor**

CA Technologies

3. Clique em Continue.

A página Handle Component Name Conflicts é exibida.

4. Selecione Block installation and list conflicts e clique em Next.

A página da etapa de Approve Package API Access é exibida.

- 5. Defina Extended Object Permissions.
- 6. Selecione as permissões de leitura, criação e edição para todos os objetos.
- 7. Clique em Avançar.

A página Choose security level é exibida.

- 8. Selecione a opção Security Settings para definir o acesso do usuário por perfil.
- 9. Defina os níveis de acesso para cada perfil conforme mencionado na tabela anterior.
- 10. Clique em Avançar.
- 11. Clique em Instalar.

A página de processamento é exibida indicando que a solicitação está em andamento. A instalação pode levar mais de 30 minutos, dependendo da carga atual na plataforma do Force.com.

### <span id="page-33-0"></span>**Como atualizar para o CA Agile Vision Winter 2012, Service Pack 2 do Winter 2012, Service Pack 1**

Esta seção descreve a atualização de uma instância Winter 2012, Service Pack 2 do CA Agile Vision da release Winter 2012, Service Pack 1.

**Importante:** planeje a conclusão da atualização para o CA Agile Vision Winter 2012, Service Pack 2 para o mesmo momento em que concluir a atualização para o CA Product Vision e para o complemento do CA Agile Vision para o CA Clarity PPM. A conclusão simultânea das atualizações garante que os níveis de release sejam iguais.

#### **Importante**: atualização do Winter 2012.

O processo de atualização para o CA Agile Vision requer várias tarefas para que o administrador prepare, atualize e implante. As tarefas de nível alto para o processo de atualização incluem:

#### **Siga estas etapas:**

- 1. Efetue logon no Salesforce.com como administrador do sistema.
- 2. [Instale o CA Agile Vision Winter 2012, Service Pack](#page-34-0) (na página 35)2.
- 3. [Implante o pacote](#page-35-0) (na página 36).

#### <span id="page-34-0"></span>**Instalar o CA Agile Vision**

Para instalar, exclua as tarefas existentes e, em seguida, faça logon no site para iniciar a instalação.

A tabela a seguir especifica o nível de acesso a ser atribuído a cada perfil de usuário. O nível de acesso é definido nas seguintes etapas:

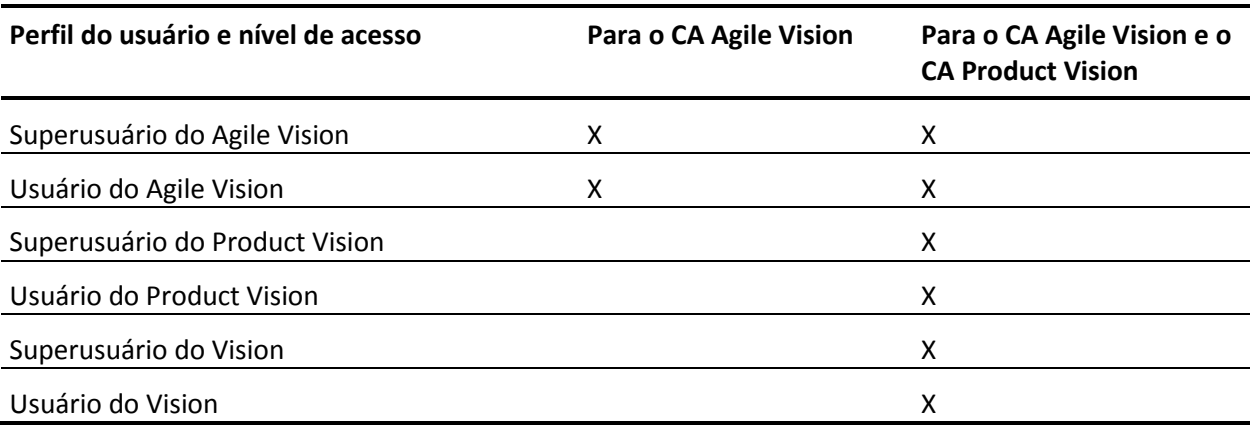

#### **Siga estas etapas:**

- 1. Exclua as tarefas existentes.
	- a. Abra a página Configuração e expanda Monitoramento, Tarefas programadas, na seção Configuração de administração.
	- b. Exclua as seguintes tarefas, se existirem:
		- Geração de pontuação dos dados no gráfico para Status de conclusão da história do usuário
		- Geração de pontuação dos dados no gráfico diário para a release
		- Geração de pontuação dos dados no gráfico diário para Requisito
		- Geração de pontuação dos dados no gráfico diário para a sprint
		- Atualização diária de ID externa para todos os objetos
		- Cálculo de tendência de requisitos
- 2. Digite o URL abaixo na barra de endereço da janela do seu navegador:

**Observação**: caso esteja fazendo a instalação em um ambiente de área restrita, substitua "login.salesforce.com" por "test.salesforce.com" no URL. https://login.salesforce.com/packaging/installPackage.apexp?p0=04tA0000000JjNw

- 3. Na página de logon, digite o nome do usuário administrador e a senha, em seguida, clique em Login.
- 4. Digite a senha fornecida para instalar a versão nova e clique em Enviar. Caso não tenha senha, entre em contato com o [Suporte da CA.](http://www.ca.com/worldwide)
- 5. Verifique a versão do pacote CA Technologies PPM que está instalando e o editor, conforme abaixo:
	- Nome da versão: Winter 2012, C2
		- Número da versão: 3.3
		- Editor: CA Technologies
- 6. Clique em Next para ir até o assistente.

Uma página de opções de segurança é exibida.

- 7. Selecione a opção de definições de segurança para definir o acesso do usuário por perfil.
- 8. Defina os níveis de acesso especificados no início destas etapas para os perfis correspondentes e clique em Avançar para continuar. Por exemplo, defina o nível de acesso para o Superusuário do Agile Vision como Superusuário do Agile Vision.
- 9. Clique em Next para continuar.
- 10. Clique em Instalar.

A página de processamento é exibida indicando que a solicitação está em andamento. Quando a instalação for concluída, uma notificação por email é enviada a partir do Salesforce.com para o endereço de email do usuário que está conectado no momento. A instalação pode levar mais de 30 minutos, dependendo da carga atual na plataforma do Force.com.

#### <span id="page-35-0"></span>**Implantar o CA Agile Vision**

Por padrão, o CA Agile Vision e o CA Product Vision são ativados. Caso tenha adquirido a licença para apenas um desses serviços, desative os outros, conforme descrito nas etapas a seguir.

#### **Siga estas etapas:**

1. Na página inicial, clique em Configuração.

A página Personal Setup é exibida.

- 2. Selecione Pacotes instalados no menu Configuração de aplicativo.
- 3. Verifique se o CA Technologies PPM, versão 3.3 está sendo implantado.

4. Clique no nome do pacote CA Technologies - PPM.

A página Detalhes do pacote instalado é exibida.

5. Clique em Deploy na seção Installed Package Detail.

A página Installed Package Detail é exibida mostrando os componentes do pacote.

- 6. Clique em Deploy novamente.
- 7. Digite o URL abaixo na barra de endereço da janela do seu navegador:

https://ca-agile.na7.visual.force.com/apex/PackageSettings

- 8. Escolha uma das ações abaixo e clique em Salvar:
	- Caso tenha licença somente para o Agile Vision, desmarque a caixa de seleção do Product Vision.
	- Caso tenha licença somente para o Product Vision, desmarque a caixa de seleção do Agile Vision.
	- Caso tenha licença para o Agile Vision e o Product Vision, deixe as duas caixas de seleção marcadas.

O CA Agile Vision e o CA Product Vision estão agora totalmente implantados.

### <span id="page-37-0"></span>**Como atualizar para o CA Agile Vision Winter 2012, Service Pack 1 a partir da release Winter 2012**

Esta seção descreve a atualização de uma instância Winter 2012, Service Pack 2 do CA Agile Vision da release Winter 2012, Service Pack 1.

**Importante:** planeje a conclusão da atualização para o CA Agile Vision Winter 2012, Service Pack 1 para o mesmo momento em que atualizar para o CA Product Vision e para o complemento do CA Agile Vision para o CA Clarity PPM. A conclusão simultânea das atualizações garante que os níveis de release sejam iguais.

**Obrigatório:** atualização da Versão 3.00. Se você tiver uma release anterior instalada, atualize para o Service Pack 3.00 antes de atualizar para o service pack.

O processo de atualização para o CA Agile Vision requer várias tarefas para que o administrador prepare, atualize e implante. As tarefas de nível alto para o processo de atualização incluem:

#### **Siga estas etapas:**

- 1. Efetue logon no Salesforce.com como administrador do sistema.
- 2. [Instale o CA Agile Vision Winter 2012, Service Pack](#page-38-0) (na página 39)1.
- 3. [Implante o pacote](#page-39-0) (na página 40).
- 4. [Configure privilégios para gráficos e relatórios no Painel público do](#page-40-0) (na página 41)Vision.

#### <span id="page-38-0"></span>**Instalar o CA Agile Vision**

Para instalar, exclua as tarefas existentes e, em seguida, faça logon no site para iniciar a instalação.

A tabela a seguir especifica o nível de acesso a ser atribuído a cada perfil de usuário. O nível de acesso é definido nas seguintes etapas:

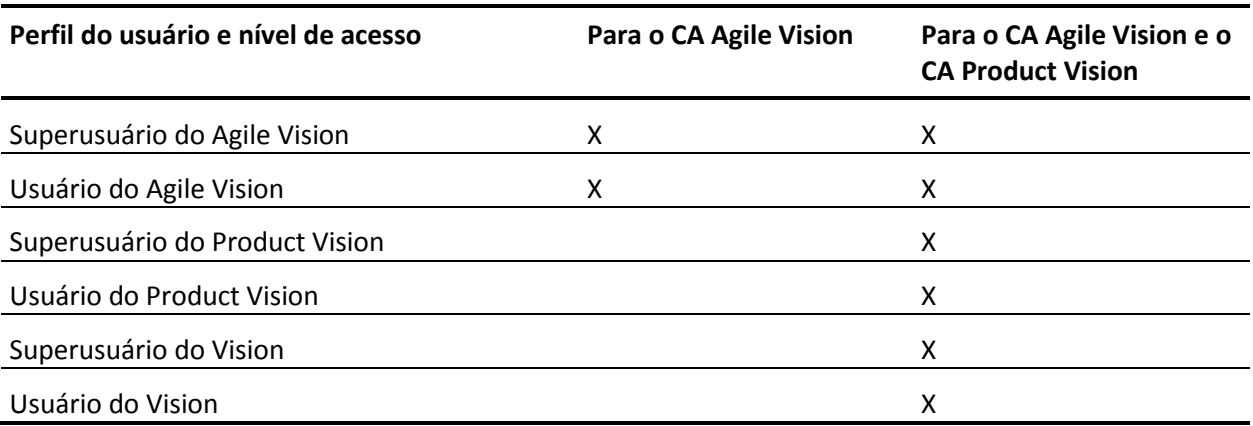

#### **Siga estas etapas:**

- 1. Exclua as tarefas existentes.
	- a. Abra a página Configuração e expanda Monitoramento, Tarefas programadas, na seção Configuração de administração.
	- b. Exclua as seguintes tarefas, se existirem:
		- Geração de pontuação dos dados no gráfico para Status de conclusão da história do usuário
		- Geração de pontuação dos dados no gráfico diário para a release
		- Geração de pontuação dos dados no gráfico diário para Requisito
		- Geração de pontuação dos dados no gráfico diário para a sprint
		- Atualização diária de ID externa para todos os objetos
		- Cálculo de tendência de requisitos
- 2. Digite o URL abaixo na barra de endereço da janela do seu navegador:

**Observação**: caso esteja fazendo a instalação em um ambiente de área restrita, substitua "login.salesforce.com" por "test.salesforce.com" no URL. https://login.salesforce.com/packaging/installPackage.apexp?p0=04tA0000000Jj7A

- 3. Na página de logon, digite o nome do usuário administrador e a senha, em seguida, clique em Login.
- 4. Digite a senha fornecida para instalar a versão nova e clique em Enviar. Caso não tenha senha, entre em contato com o [Suporte da CA.](http://www.ca.com/worldwide)
- 5. Verifique a versão do pacote CA Technologies PPM que está instalando e o editor, conforme abaixo:
	- Winter 2012, Patch 1
	- CA Technologies
- 6. Clique em Next para ir até o assistente.

Uma página de opções de segurança é exibida.

- 7. Selecione a opção de definições de segurança para definir o acesso do usuário por perfil.
- 8. Defina os níveis de acesso especificados no início destas etapas para os perfis correspondentes e clique em Avançar para continuar. Por exemplo, defina o nível de acesso para o Superusuário do Agile Vision como Superusuário do Agile Vision.
- 9. Clique em Avançar para continuar.
- 10. Clique em Instalar.

A página de processamento é exibida indicando que a solicitação está em andamento. Quando a instalação for concluída, uma notificação por email é enviada a partir do Salesforce.com para o endereço de email do usuário que está conectado no momento. A instalação pode levar mais de 30 minutos, dependendo da carga atual na plataforma do Force.com.

#### <span id="page-39-0"></span>**Implantar o CA Agile Vision**

Por padrão, o CA Agile Vision e o CA Product Vision são ativados. Caso tenha adquirido a licença para apenas um desses serviços, desative os outros, conforme descrito nas etapas a seguir.

#### **Siga estas etapas:**

1. Na página inicial, clique em Configuração.

A página Personal Setup é exibida.

- 2. Selecione View Installed Packages no menu App Setup.
- 3. Verifique se o CA Technologies PPM, Versão 3.20 Service Pack 1 está instalado.

4. Clique no nome do pacote CA Technologies - PPM.

A página Package Details é exibida.

5. Clique em Deploy na seção Installed Package Detail.

A página Installed Package Detail é exibida mostrando os componentes do pacote.

- 6. Clique em Deploy novamente.
- 7. Digite o URL abaixo na barra de endereço da janela do seu navegador:

https://ca-agile.na7.visual.force.com/apex/PackageSettings

### <span id="page-40-0"></span>**Configurar privilégios para gráficos e relatórios no Painel público do Vision**

Os Painéis públicos do Vision requerem configuração de todos os perfis. Esses painéis aparecem na página principal do Salesforce.com.

O administrador do sistema deve configurar perfis para que os usuários possam exibir os gráficos e relatórios disponíveis no Painel do Agile Vision ou no Painel do Product Vision.

**Observação:** se você já tiver configurado esses privilégios, poderá ignorar esta etapa.

#### **Siga estas etapas:**

- 1. Efetue logon como administrador do sistema e clique em Setup.
- 2. Clique em Painéis e abra um dos painéis do Vision, como o Painel do Agile Vision.
- 3. Clique em Editar.

Uma página é exibida com opções para editar o painel.

- 4. Digite \* (asterisco) no campo *Exibir painel como*, para filtrar todos os usuários ativos. Selecione uma ID de usuário sem privilégios de administrador.
- 5. Clique na seta para baixo, próxima ao campo Visualizar painel, e selecione Executar como usuário conectado.
- 6. Clique em OK e em Salvar.
- 7. Configure os perfis da plataforma doSalesforce, como mostrado nas tabelas seguintes a estas etapas.
	- a. Retorne à página Setup e expanda Manage Users and Profiles.
	- b. Clique no nome de um perfil e clique em Edit.
		- Superusuário do Vision
		- Usuário do Vision
		- Superusuário do Agile Vision
		- Usuário do Agile Vision
		- Superusuário do Product Vision
		- Usuário do Product Vision
	- c. Role para Permissões administrativas e selecione ou desmarque as permissões com base nos valores da tabela seguinte.
	- d. Role até Permissões do usuário geral e selecione ou desmarque as permissões com base nos valores da tabela seguinte.
	- e. Clique em Salvar e, em seguida, repita estas etapas para cada perfil solicitado.

Quando você atribui um perfil a uma ID de usuário, o usuário recebe permissão para acessar gráficos e relatórios no Painel público do Vision. O usuário pode exibir, modificar, clonar ou executar outras ações, de acordo com os privilégios que estão associados ao perfil.

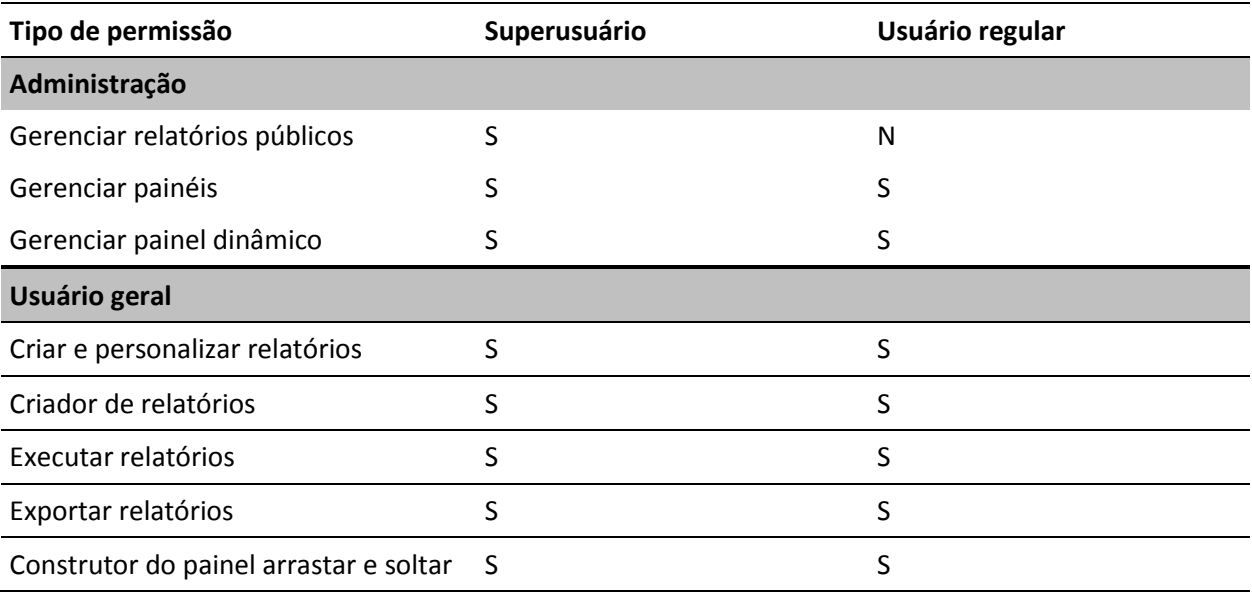

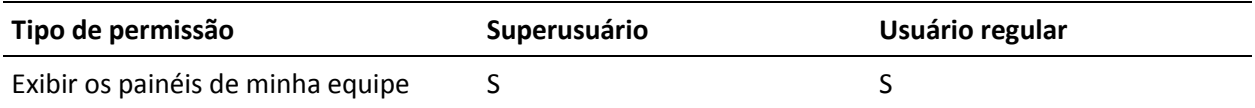

### <span id="page-42-0"></span>**Como atualizar para o CA Agile Vision Winter 2012, versão 3.0, a partir do Spring 2011, versão 2.10**

Esta seção descreve a atualização de uma instância Winter 2012 do <CAAV&gt; a partir de uma release Spring 2011.

**Importante:** planeje a conclusão da atualização para o CA Agile Vision Winter 2012 para o mesmo momento em que concluir a atualização para o CA Product Vision e para o complemento do CA Agile Vision para o CA Clarity PPM. A conclusão simultânea das atualizações garante que os níveis de release sejam iguais.

**Obrigatório:** atualização da versão 2.10. Se você tiver uma release anterior instalada, deverá atualizar para a V2.10 antes de atualizar para a V3.0.

O processo de atualização para o CA Agile Vision requer várias tarefas para que o administrador prepare, atualize e implante. As tarefas de nível alto para o processo de atualização incluem:

#### **Siga estas etapas:**

- 1. Efetue logon no Salesforce.com como administrador do sistema.
- 2. Instale a release Winter 2012.
- 3. Implante o pacote.
- 4. Atualize os perfis de usuário.
- 5. Execute as tarefas de atualização.

#### <span id="page-43-0"></span>**Atualizar perfis de usuário para a versão Winter 2012**

Este procedimento explica como atualizar a classe de acesso Apex e as permissões de objeto personalizado para os perfis do CA Agile Vision:

**Observação**: o espaço de nome (prefixo) *ca\_agile* não está incluído na lista de páginas para atualização para cada perfil de usuário nas seções abaixo. Esse prefixo é acrescentado ao nome de cada página na interface de usuário.

#### **Siga estas etapas:**

1. Clique em Configuração.

A página Personal Setup é exibida.

2. No menu Administration Setup, clique e expanda Manage users e, em seguida, clique em Perfis.

A página da lista de perfis de usuário é exibida.

3. Localize o perfil de usuário na lista e clique no nome do perfil.

A página do perfil é exibida. Atualize as permissões especificadas para cada perfil.

#### **Superusuário do Agile Vision**

a. Clique em Enabled Apex Class Access e clique em Edit.

A página Enable Apex Class Access é aberta.

- b. Selecione **XMLSObjectField** em Available Apex Classes e clique em Add (seta para a direita) para adicionar a classe a Enabled Apex Classes.
- c. Clique em Save e em Back.

#### **Usuário do Agile Vision**

- a. Clique em Edit para a seção Profile Detail.
- b. Role até Custom Object Permissions e selecione a permissão Edit para os seguintes objetos:
	- Products
	- Releases
	- Sprints
	- Equipes da sprint
	- Clique em Salvar.
- c. Clique em Enabled Apex Class Access e clique em Edit.
- d. Selecione **XMLSObjectField** em Available Apex Classes e clique em Add (seta para a direita) para adicionar a classe a Enabled Apex Classes.
- e. Clique em Save e retorne para a página User Profiles.

#### **Superusuário do Vision**

- a. Clique em Enabled Apex Class Access e clique em Edit.
- b. Selecione **XMLSObjectField** em Available Apex Classes e clique em Add (seta para a direita) para adicionar a classe a Enabled Apex Classes.
- c. Clique em Save e retorne para a página User Profiles.

#### **Usuário do Vision**

- a. Clique em Edit para a seção Profile Detail.
- b. Role até Custom Object Permissions e selecione a permissão Edit para os seguintes objetos:
	- Sprints
	- Equipes da sprint
- c. Clique em Salvar.
- d. Clique em Enabled Apex Class Access e clique em Edit.
- e. Selecione **XMLSObjectField** em Available Apex Classes e clique em Add (seta para a direita) para adicionar a classe a Enabled Apex Classes.
- f. Clique em Add e em Save.
- g. Clique em Save.
- h. Clique em Enabled Visualforce Page Access e clique em Edit.
- i. Adicione a seguinte permissão para Enabled Visualforce Pages: SprintTeamEdit
- j. Clique em Save e retorne para a página User Profiles.

#### <span id="page-45-0"></span>**Executar as tarefas de atualização para a versão Winter 2012**

Para concluir a atualização para o novo pacote, execute as tarefas de atualização.

#### **Siga estas etapas:**

- 1. Efetue logon como administrador do sistema.
- 2. Clique em Setup para abrir a página de configuração do Salesforce.com.
- 3. Clique no nome do usuário com o qual você está conectado (no cabeçalho da página) e selecione System Log.
- 4. Copie as seguintes instruções para o campo de texto da seção Execute Apex e clique em Execute.

**Observação:** o Salesforce.com permite a execução de no máximo 5 tarefas ao mesmo tempo; cole as instruções de tarefas em grupos de 3 ou algo semelhante.

#### **Se você estiver atualizando o CA Agile Vision e o CA Product Vision, execute as seguintes tarefas:**

Database.executeBatch(new ca agile.ProductMigrationJob()); Database.executeBatch(new ca\_agile.TaskMigrationJob()); Database.executeBatch(new ca\_agile.TeamDailyDataMigrationJob());

Database.executeBatch(new ca agile.FilterPageNameMigrationJob()); Database.executeBatch(new ca\_agile.ReleaseDescriptionMigrationJob()); Database.executeBatch(new ca\_agile.RequirementClosedDateUpgradeJob('ca\_agile'),200);

#### **Se estiver atualizando apenas o CA Agile Vision, execute as seguintes tarefas:**

Database.executeBatch(new ca agile.ProductMigrationJob()); Database.executeBatch(new ca agile.TaskMigrationJob()); Database.executeBatch(new ca agile.TeamDailyDataMigrationJob()); Database.executeBatch(new ca agile.FilterPageNameMigrationJob()); Database.executeBatch(new ca\_agile.ReleaseDescriptionMigrationJob());

- 5. Na página Setup, expanda Administration Setup, Monitoring, Apex Jobs para monitorar as tarefas enviadas até que elas sejam concluídas com êxito.
- 6. Efetue logon no CA Agile Vision e abra a página inicial.

As tarefas do CA Agile Vision e do CA Product Vision serão reagendadas automaticamente.

### <span id="page-46-0"></span>**Atualizar para o CA Agile Vision versão 2.10 a partir da versão 2.8**

Atualize para o CA Agile Vision versão 2.10 instalando e implantando o pacote.

**Obrigatório:** atualização da versão 2.8. Se você tiver uma release anterior instalada, deverá atualizar para a V2.8 antes de atualizar para a V2.10.

**Importante**: planeje a conclusão da atualização para o <CAAV&gt; e o <CAPV&gt; Spring 2011 (versão 2.10) para o mesmo momento em que concluir a atualização para o complemento do <CAAV&gt; para o &It;CAPPM>, para que os níveis de release sejam iguais.

O processo de atualização para o CA Agile Vision e o CA Product Vision requer várias tarefas para que o administrador prepare, atualize e implante. As tarefas de nível alto para o processo de atualização incluem:

#### **Siga estas etapas:**

- 1. Atualizar o CA Agile Vision.
- 2. Implantar o CA Agile Vision.

#### **Preparar-se para atualizar o CA Agile Vision**

Conclua as seguintes etapas de configuração antes de atualizar o CA Agile Vision Spring 2011 (versão 2.8) para o Spring 2011 (versão 2.10).

Siga estas etapas:

1. Na página inicial do CA Agile Vision, clique em Configuração.

A página de configuração pessoal do Salesforce.com é exibida.

2. Clique em Monitoring no menu Administration Setup e vá até Scheduled Jobs.

A página All Scheduled Jobs é exibida.

- 3. Exclua as seguintes tarefas, se existirem:
	- Geração de pontuação dos dados no gráfico diário para a release
	- Geração de pontuação dos dados no gráfico diário para a sprint

#### **Atualizar o CA Agile Vision**

Atualize o pacote.

#### **Siga estas etapas:**

1. Digite o URL abaixo na barra de endereço da janela do seu navegador: Caso esteja fazendo a instalação em um ambiente de teste, substitua "login.salesforce.com" por "test.salesforce.com" no URL.

https://login.salesforce.com/packaging/installPackage.apexp?p0=04tA0000 000Jhnl

- 2. Na página de logon, digite o nome do usuário administrador e a senha, em seguida, clique em Login.
- 3. Digite a senha fornecida para a atualização para esta versão do CA Agile Vision e clique em Submit. Caso não tenha senha, entre em contato com o [Suporte da CA.](http://www.ca.com/worldwide)

Um resumo da atualização é exibido, mostrando as versões antiga e nova do CA Agile Vision.

- 4. Clique em Continue para ir até o assistente de atualização.
- 5. Clique em Avançar.

Uma página de opções de segurança é exibida.

- 6. Selecione a opção de definições de segurança para definir o acesso do usuário por perfil.
- 7. Defina os seguintes níveis de acesso para os perfis correspondentes:

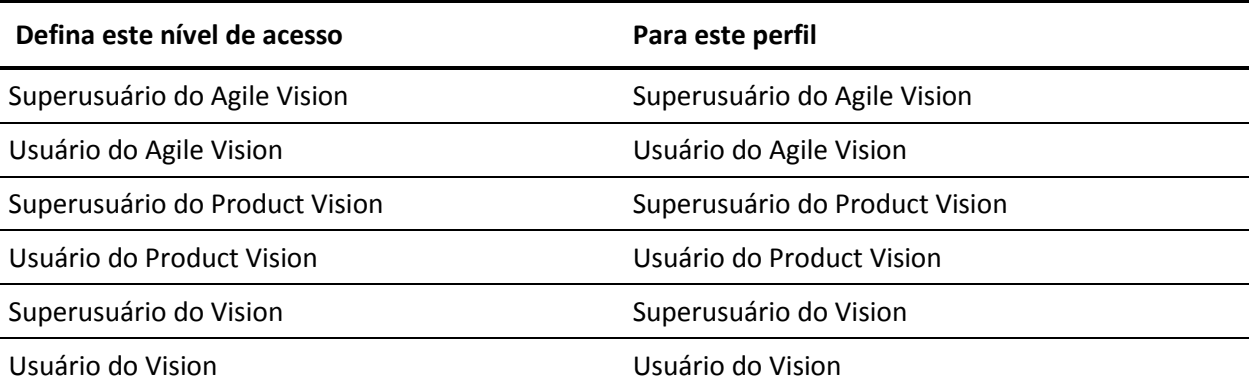

8. Clique em Next para continuar.

É exibida uma página com a caixa de seleção a seguir: "Ignore Apex test failures that may cause the installed application not to function properly".

- 9. Marque a caixa de seleção.
- 10. Clique em Instalar.

A página de processamento é exibida indicando que a solicitação está em andamento. Quando a atualização for concluída, uma notificação por email é enviada a partir do Salesforce.com para o endereço de email do usuário que está conectado no momento. A atualização pode levar mais de 30 minutos, dependendo da carga atual na plataforma do Force.com.

- 11. Efetue logoff e logon novamente no CA Agile Vision como administrador do sistema para que as tarefas agendadas sejam executadas adequadamente.
- 12. Vá para a página Configuração e selecione Scheduled Jobs, no menu Monitoring, em Administration Setup. Certifique-se de que o usuário que consta em Submitted By seja um administrador de sistema. Caso contrário, exclua as tarefas, efetue logoff e logon novamente como administrador de sistema.

#### **Implantar o CA Agile Vision**

**Observação**: se o Salesforce.com puder implantar o pacote automaticamente, o botão Implantar estará desativado, e você poderá ignorar as etapas restantes. Se o botão Deploy estiver ativado, siga as etapas para implantar o pacote.

1. Na página inicial do Agile Vision, clique em Configuração.

A página Personal Setup é exibida.

- 2. Selecione View Installed Packages no menu App Setup.
- 3. Verifique se o CA Technologies PPM, versão 2.10 está instalado.
- 4. Clique no nome do pacote CA Technologies PPM.

A página Package Details é exibida.

- 5. Clique em Deploy na seção Installed Package Detail.
	- A página Installed Package Detail é exibida mostrando os componentes do pacote.
- 6. Clique em Deploy novamente.

7. Digite o URL abaixo na barra de endereço da janela do seu navegador:

https://ca-agile.na7.visual.force.com/apex/PackageSettings

- 8. Siga um dos procedimentos abaixo e clique em Salvar:
	- Caso tenha uma licença somente para o CA Agile Vision, desmarque a caixa de seleção do Product Vision.
	- Caso tenha uma licença somente para o CA Product Vision, desmarque a caixa de seleção do Product Vision.
	- Caso tenha licenças para o CA Agile Vision e para o CA Product Vision, deixe as duas caixas de seleção marcadas.

O CA Agile Vision estará totalmente implantado.

### <span id="page-49-0"></span>**Como atualizar do CA Agile Vision versão 2.5.3 para a versão Spring 2011**

O processo de atualização requer várias tarefas para que o administrador prepare, atualize, implante e configure o CA Agile Vision. As tarefas de nível alto para o processo de atualização incluem:

#### **Siga estas etapas:**

- 1. Implantar o CA Agile Vision.
- 2. Configurar o CA Agile Vision usando as subtarefas a seguir:
	- a. Remover o status Concluído para as tarefas no CA Agile Vision.
	- b. Atualizar perfis de usuário
	- c. Configurar o perfil de Administrador do sistema para o CA Agile Vision.
- 3. Atualizar os dados.
- 4. Configurar Feeds do Chatter para os objetos e atributos do CA Agile Vision.

Importante: planeje a conclusão da atualização para o <CAAV&gt; e o &It;CAPV> Spring 2011 para o mesmo momento em que concluir a atualização para o complemento do <CAAV&gt; para o &lt;CAPPM&gt;, para que os níveis de release sejam iguais.

### <span id="page-50-0"></span>**Atualizar o CA Agile Vision da versão 2.3 para a versão 2.5**

Execute as etapas a seguir para atualizar o CA Agile Vision da versão Winter 2011 (versão 2.3) para a versão Winter 2011 (versão 2.5.3) Patch 1

1. Efetue logoff do CA Agile Vision e digite o URL a seguir na barra de endereço da janela do seu navegador:

https://login.salesforce.com/?startURL=%2Fpackaging%2FinstallPackage.ap exp%3Fp0%3D04tA0000000R6ZN

2. Na página de logon, digite o nome do usuário administrador e a senha, em seguida, clique em Login.

Digite a senha fornecida para a atualização para o CA Agile Vision versão 2.5.3 e clique em Submit. Caso não tenha senha, entre em contato com o [Suporte da CA.](http://www.ca.com/worldwide)

Um resumo da atualização é exibido, mostrando as versões antiga e nova do CA Agile Vision.

- 3. Clique em Continue para ir até o assistente de atualização.
- 4. Clique em Avançar.

Uma página de opções de segurança é exibida.

- 5. Selecione a opção de definições de segurança para definir o acesso do usuário por perfil.
- 6. Defina os níveis de acesso abaixo para os perfis correspondentes e clique em Next para continuar:
	- Acesso de superusuário do Agile Vision para o perfil de superusuário do Agile Vision
	- Acesso de usuário do Agile Vision para o perfil de usuário do Agile Vision
	- Acesso de superusuário do Product Vision para o perfil de superusuário do Product Vision
	- Acesso de usuário do Product Vision para o perfil de usuário do Product Vision
	- Acesso de superusuário do Vision para o perfil de superusuário do Vision
	- Opção de usuário do Vision para o perfil de usuário do Vision

7. Clique em Next para continuar.

É exibida uma página com a caixa de seleção a seguir: "Ignore Apex test failures that may cause the installed application not to function properly".

- 8. Marque a caixa de seleção.
- 9. Clique em Instalar.

A página de processamento é exibida indicando que a solicitação está em andamento. Quando a atualização for concluída, uma notificação por email é enviada a partir do Salesforce.com para o endereço de email do usuário que está conectado no momento. A atualização pode levar mais de 30 minutos, dependendo da carga atual na plataforma do Force.com.

- 10. Efetue logoff e logon novamente no CA Agile Vision como administrador do sistema para que as tarefas agendadas sejam executadas adequadamente.
- 11. Vá para a página Configuração e selecione Scheduled Jobs, no menu Monitoring, em Administration Setup. Certifique-se de que o usuário que consta em Submitted By seja um administrador de sistema. Caso contrário, exclua as tarefas, efetue logoff e logon novamente como administrador de sistema.

### <span id="page-51-0"></span>**Atualizar o CA Agile Vision da versão 1.8 para a versão 2.5**

Siga as instruções nas seções abaixo para atualizar o CA Agile Vision de Spring 2010, versão 1.8 (Team Edition e Enterprise Edition) para Winter 2011, versão 2.5.3. Depois da atualização, os dados existentes são migrados para os campos mais recentes.

**Observação:** para localizar a versão do CA Agile Vision atualmente em uso, clique no link Sobre na página inicial do Agile Vision.

#### **Preparar-se para atualizar o CA Agile Vision**

Para uma atualização bem-sucedida, antes de concluir as etapas a seguir, verifique se todos os usuários do CA Agile Vision estão desconectados:

1. Efetue logon no CA Agile Vision.

A Página inicial do CA Agile Vision é exibida.

2. Clique no link Setup, para ir até a página Personal Setup no Salesforce.com.

3. Selecione Monitoring no menu Administration Setup.

A página Monitoring é exibida.

- 4. Clique no link Scheduled Jobs e exclua as tarefas abaixo programadas. Essas tarefas são reagendadas automaticamente quando você acessa a página inicial do Agile Vision após a atualização:
	- Geração de pontuação dos dados no gráfico diário para a release
	- Geração de pontuação dos dados no gráfico diário para a sprint
- 5. Selecione Security Controls no menu Administration Setup e vá até Sharing Settings.

A página Sharing Settings é exibida.

- 6. Clique em Editar para alterar as configurações abaixo e salvar suas alterações:
	- Migração para particular
	- Projeto para particular
	- Notificação do usuário para somente leitura pública
- 7. Selecione Manage Users no menu Administration Setup e vá até Profiles.
- 8. Clique em Editar ao lado do superusuário do Agile Vision.
- 9. Role até a seção Custom Object Permissions e selecione as caixas de seleção View All e Modify All na opção Notificação do usuário.
- 10. Salve as alterações e efetue logoff.

#### **Atualizar o CA Agile Vision da versão Spring 2010 (versão 1.8) para a versão Winter 2011 (versão 2.5.3)**

1. Efetue logoff do CA Agile Vision e digite o URL a seguir na barra de endereço da janela do seu navegador:

https://login.salesforce.com/?startURL=%2Fpackaging%2FinstallPackage.ap exp%3Fp0%3D04tA0000000R6ZN

- 2. Na página de logon, digite o nome do usuário administrador e a senha, em seguida, clique em Login.
- 3. Digite a senha fornecida para a atualização para o CA Agile Vision versão 2.5.3 e clique em Submit. Caso não tenha senha, entre em contato com o [Suporte da CA.](http://www.ca.com/worldwide)

Um resumo da atualização é exibido, mostrando as versões antiga e nova do CA Agile Vision.

- 4. Clique em Continue para ir até o assistente de atualização.
- 5. Clique em Avançar.

Uma página de opções de segurança é exibida.

- 6. Selecione a opção de definições de segurança para definir o acesso do usuário por perfil.
- 7. Defina os níveis de acesso abaixo para os perfis correspondentes e clique em Next para continuar:
	- Acesso de superusuário do Agile Vision para o perfil de superusuário do Agile Vision
	- Acesso de usuário do Agile Vision para o perfil de usuário do Agile Vision
	- Acesso de superusuário do Product Vision para o perfil de superusuário do Product Vision
	- Acesso de usuário do Product Vision para o perfil de usuário do Product Vision
	- Acesso de superusuário do Vision para o perfil de superusuário do Vision
	- Opção de usuário do Vision para o perfil de usuário do Vision
- 8. Clique em Next para continuar.

É exibida uma página com a caixa de seleção a seguir: "Ignore Apex test failures that may cause the installed application not to function properly".

- 9. Marque a caixa de seleção.
- 10. Clique em Instalar.

A página de processamento é exibida indicando que a solicitação está em andamento. Quando a atualização for concluída, uma notificação por email é enviada a partir do Salesforce.com para o endereço de email do usuário que está conectado no momento. A atualização pode levar mais de 30 minutos, dependendo da carga atual na plataforma do Force.com.

- 11. Efetue logoff e logon novamente no CA Agile Vision como administrador do sistema para que as tarefas agendadas sejam executadas adequadamente.
- 12. Vá para a página Configuração e selecione Scheduled Jobs, no menu Monitoring, em Administration Setup. Certifique-se de que o usuário que consta em Submitted By seja um administrador de sistema. Caso contrário, exclua as tarefas, efetue logoff e logon novamente como administrador de sistema.

#### **Implantar o CA Agile Vision**

Se o Salesforce.com puder implantar o pacote automaticamente, o botão Deploy estará desativado e você pode ignorar essa seção. Se o botão Deploy estiver ativado, siga as etapas na seção para implantar o pacote.

1. Na página inicial do Agile Vision, clique em Configuração.

A página Personal Setup é exibida.

- 2. Selecione View Installed Packages no menu App Setup.
- 3. Verifique se o CA Technologies PPM, versão 2.5.3, está instalado.
- 4. Clique no nome do pacote CA Technologies PPM.

A página Package Details é exibida.

5. Clique em Deploy na seção Installed Package Detail.

A página Installed Package Detail é exibida mostrando os componentes do pacote.

- 6. Clique em Deploy novamente.
- 7. Digite o URL abaixo na barra de endereço da janela do seu navegador:

https://ca-agile.na7.visual.force.com/apex/PackageSettings

A página de definições do pacote é exibida.

8. Caso não tenha adquirido uma licença para o CA Product Vision, desmarque a caixa de seleção do Product Vision e salve suas alterações. Caso tenha adquirido a licença para o CA Product Vision, entre em contato com o [Suporte da CA](http://www.ca.com/worldwide) para obter instruções sobre como ativá-la.

#### **Configurar o CA Agile Vision**

Depois da atualização, conclua as etapas abaixo para tornar os novos campos e objetos visíveis nos layouts da página padrão do Salesforce.com:

1. Efetue logon no CA Agile Vision e clique no menu Setup.

A página Personal Setup é exibida.

2. Expanda o menu Create e selecione Objects no menu App Setup.

A página da lista Personalizar objetos é exibida.

3. Clique em Produto.

A página do produto é exibida.

4. Role até a seção Page Layouts e clique em Page Layout Assignment.

A página de atribuição de layout de página para o objeto Produto é exibida.

- 5. Clique em Edit Assignment.
- 6. Selecione os perfis abaixo na tabela mantendo pressionada a tecla Ctrl e clicando em cada nome do perfil:
	- Superusuário do Agile Vision
	- Usuário do Agile Vision
- 7. No menu suspenso Page Layout To Use, selecione o layout de página Winter 11 e salve suas alterações.
- 8. Repita todas as etapas para os objetos abaixo. Para o objeto História do usuário, selecione o layout de página "Detailed Story Layout-Winter 11".
	- Release
	- **Tema**
	- História de usuário
- 9. Salve as alterações.
- 10. Acesse a página inicial do Agile Vision como segue para reagendar as tarefas:

https://ca-agile.na7.visual.force.com/apex/tophome

#### **Atualizar dados**

Conclua as etapas adicionais abaixo para concluir a atualização:

- 1. Digite o URL abaixo na barra de endereço da janela do seu navegador: https://ca-agile.na7.visual.force.com/apex/aveeupgrade
- 2. A página de atualização do Agile Vision é exibida.
- 3. Clique em Iniciar atualização.

O processo de atualização é iniciado.

4. Se necessário, clique em Continuar a atualização para processar mais registros.

Quando todos os registros estiverem processados, a página de atualização do Agile Vision é exibida mostrando uma mensagem que a atualização está concluída.

5. Digite o seguinte URL na barra de endereço da janela do seu navegador:

https://login.salesforce.com/?startURL=%2Fpackaging%2FinstallPackage.ap exp%3Fp0%3D04tA0000000R6ZN

- 6. Digite a senha fornecida para a atualização para o CA Agile Vision versão 2.5.3 e clique em Submit. Caso não tenha senha, entre em contato com o [Suporte da CA.](http://www.ca.com/worldwide)
- 7. Siga as etapas para concluir o processo de atualização e clique em Instalar.

### <span id="page-56-0"></span>**Atualizar o CA Agile Vision das versões 1.5 e 1.7 para a 1.8**

Conclua as instruções das seções a seguir para atualizar as seguintes versões das edições do CA Agile Vision Spring 2010 para o CA Agile Vision Spring 2010 versão 1.8 (Team Edition e Enterprise Edition):

- CA Agile Vision versão 1.5 (somente Team Edition)
- CA Agile Vision versão 1.7 (Team Edition e Enterprise Edition)

Depois da atualização, os dados existentes são migrados para os campos mais recentes.

Abaixo, alguns exemplos de migrações:

- Caso existam horas registradas em uma tarefa antes da atualização, depois da atualização, um log de trabalho da tarefa é criado.
- Caso existam comentários em uma história do usuário antes da atualização, depois da atualização, tais comentários aparecem na seção Comentários nos detalhes da história do usuário, em vez de no campo Comentários.

#### **Instalar o CA Agile Vision versão 1.8**

Conclua as etapas a seguir para instalar o CA Agile Vision versão 1.8:

1. Efetue logoff do CA Agile Vision e digite o URL a seguir na janela do seu navegador:

https://login.salesforce.com/?startURL=%2Fpackaging%2FinstallPackage.ap exp%3Fp0%3D04tA0000000QJe3

- 2. Na página de logon, digite o nome do usuário administrador e a senha, em seguida, clique em Login.
- 3. Digite a senha fornecida para atualização e clique em Submit.

A página Package Installation Details é exibida mostrando os detalhes e componentes do pacote.

4. Clique em Continue.

A página Package Installer CA Agile Vision Core Step 1 é exibida.

5. Clique em Avançar.

A página Package Installer Agile Vision Core Step 2 é exibida.

- 6. Selecione a opção de definições de segurança para definir o acesso do usuário por perfil.
- 7. Defina os níveis de acesso abaixo para os perfis correspondentes e clique em Next para continuar:
	- Acesso de superusuário do Agile Vision para o perfil de superusuário do Agile Vision
	- Acesso de usuário do Agile Vision para o perfil de usuário do Agile Vision

A página Package Installer Agile Vision Core Step 3 é exibida.

- 8. Selecione a caixa de seleção "Ignore Apex test failures that may cause the installed application not to function properly".
- 9. Clique em Instalar.

A página de processamento é exibida indicando que a solicitação está em andamento, é possível que você receba uma notificação por email quando a instalação for concluída.

#### **Implantar o CA Agile Vision**

Se o Salesforce.com puder implantar o pacote automaticamente, o botão Deploy estará desativado e você pode ignorar essa seção. Se o botão Deploy estiver ativado, siga as etapas na seção para implantar o pacote:

1. Na página inicial do Agile Vision, clique em Configuração.

A página Personal Setup é exibida.

- 2. Selecione View Installed Packages no menu App Setup.
- 3. Verifique se o pacote Agile Vision Core versão 1.8 está instalado.
- 4. Clique no nome do pacote do Agile Vision Core.

A página Package Details é exibida.

5. Clique em Deploy na seção Installed Package Detail.

A página Installed Package Detail é exibida mostrando os componentes do pacote.

6. Clique em Deploy novamente.

Conclua as etapas adicionais abaixo para concluir a atualização:

- 1. No navegador, digite "aveeupgrade" depois "apex/", conforme abaixo: https://ca-agile.na7.visual.force.com/apex/aveeupgrade
- 2. A página de atualização do Agile Vision é exibida.
- 3. Clique em Iniciar atualização.

O processo de atualização é iniciado.

4. Se necessário, clique em Continuar a atualização para processar mais registros.

Quando todos os registros estiverem processados, a página de atualização do Agile Vision é exibida mostrando uma mensagem que a atualização está concluída.

#### **Configurar o CA Agile Vision**

Depois da atualização, conclua as etapas abaixo para tornar os novos campos e objetos visíveis nos layouts da página padrão do Salesforce.com:

1. Efetue logon no CA Agile Vision e clique no menu Setup.

A página Personal Setup é exibida.

2. Expanda o menu Create e selecione Objects no menu App Setup.

A página da lista Personalizar objetos é exibida.

- 3. Clique no rótulo CA Agile Vision User.
- 4. Role até a seção Page Layouts e clique em Page Layout Assignment.

A página Page Layout Assignment é exibida.

- 5. Clique em Edit Assignment.
- 6. Selecione todos os perfis na tabela mantendo pressionada a tecla Ctrl e clicando em cada nome do perfil:
- 7. No menu suspenso Page Layout To Use, selecione o layout de página Summer 10 e salve suas alterações.
- 8. Repita todas as etapas para todos os objetos abaixo:
	- Projeto
	- Release
	- Integrante da equipe de scrum
	- Dependência da história
	- Tarefa
	- Equipe
	- História de usuário

## <span id="page-62-0"></span>**Capítulo 4: Complementos do CA Vision**

Esta seção contém os seguintes tópicos:

[Fazer download dos complementos do CA Agile Vision](#page-62-1) (na página 63) [Instalar o complemento CA Vision](#page-63-0) (na página 64) [Atualizar o complemento do CA Vision para o CA Clarity PPM](#page-63-1) (na página 64) [Desativar processos e tarefas do CA Vision](#page-64-0) (na página 65) [Aplicar o complemento do CA Vision](#page-65-0) (na página 66)

### <span id="page-62-1"></span>**Fazer download dos complementos do CA Agile Vision**

Esta seção descreve as etapas para o download de complementos do [Suporte](http://www.ca.com/worldwide)  [da CA](http://www.ca.com/worldwide) para as seguintes integrações com o CA Agile Vision e o CA Product Vision:

- CA Clarity PPM
- JIRA
- **HP Quality Center**

Para obter informações sobre como instalar os complementos após o download, consulte o *Guia de Integração do CA Agile Vision*.

#### **Para fazer download de um complemento do CA Vision**

- 1. Efetue logon em support.ca.com usando seu endereço de email e sua senha da CA.
- 2. No menu Support, clique em Download Center.

A página para downloads é exibida.

- 3. Selecione as informações abaixo sobre o produto e clique em Go:
	- Integração do CA Clarity PPM com o CA Agile/Product Vision FORCE.COM
	- Release 3.6
	- Gen level 0000

A página Product Downloads é exibida.

- 4. Role até a seção Product Components e clique em Download, ao lado dos seguintes arquivos zip:
	- GEN06140936E.zip para fazer download do complemento para a integração do JIRA e CA Agile Vision.
	- GEN06141118E.zip para fazer download do complemento para a integração do HP Quality Center e CA Agile Vision.
	- GEN06141215E.zip para fazer download do complemento para a integração do CA Clarity PPM e CA Agile Vision.

### <span id="page-63-0"></span>**Instalar o complemento CA Vision**

Para instalar o complemento do CA Vision.

#### **Siga estas etapas:**

- 1. Efetue logon no aplicativo Clarity System Administration (NSA).
- 2. Desligue o aplicativo (app) e os serviços em segundo plano (bg) do CA Clarity PPM.

Consulte o *Guia de Instalação do CA Clarity PPM* para obter mais informações.

3. No servidor de aplicativos do Clarity, instale o complemento do CA Vision.

Consulte o *Guia de Integração do CA Agile Vision e do CA Product Vision* para obter mais informações.

4. Reinicie o aplicativo e os serviços bg do Clarity.

### <span id="page-63-1"></span>**Atualizar o complemento do CA Vision para o CA Clarity PPM**

O processo a seguir descreve como o administrador de sistema do CA Clarity PPM pode atualizar o complemento do CA Vision.

- 1. Instale o complemento do CA Vision mais recente.
- 2. Desative os processos e as tarefas do CA Vision.
- 3. Aplique o complemento do CA Vision.
- 4. Configure o complemento do CA Vision.

### <span id="page-64-0"></span>**Desativar processos e tarefas do CA Vision**

Desative tarefas e processos no CA Clarity PPM para evitar conflitos ao atualizar o complemento do CA Vision.

#### **Siga estas etapas:**

- 1. Efetue logon no CA Clarity PPM.
- 2. Selecione Relatórios e rotinas no menu Pessoal.
- 3. Clique em Rotinas, vá para Rotinas programadas e exclua todas as instâncias programadas das seguintes tarefas:
	- Sincronização de produto do CA Vision
	- Sincronização de planilha de horas do Agile Vision
	- Sincronização de mapeamento de requisito e tarefa do Product Vision
	- Sincronização de funções do Product Vision
- 4. Verifique se não há instâncias em execução das tarefas listadas.
- 5. Selecione Organizador no menu Pessoal.

A lista de itens de ação é exibida.

- 6. Clique em Processos e vá para Iniciado. Cancele as instâncias abaixo de processo nos estados Em execução ou Anulando.
	- Bloqueio de campos do AV
	- Criar tarefa mapeada do Product Vision
	- Preencher tipos de tarefa do Agile Vision
	- Informações sobre projetos e tarefas para sincronização do Product Vision

### <span id="page-65-0"></span>**Aplicar o complemento do CA Vision**

O procedimento a seguir descreve como aplicar o complemento do CA Vision no CA Clarity PPM.

#### **Siga estas etapas:**

- 1. Efetue logon na Ferramenta de administração do CA Clarity PPM.
- 2. Selecione Complementos no menu do CA Clarity Studio.

A lista de complementos é exibida.

3. Clique no complemento do CA Vision.

Os detalhes do complemento são exibidos.

4. Clique em Aplicar.

É exibido um prompt solicitando a instalação ou a confirmação de atualização do complemento.

5. Clique em Sim e aguarde alguns minutos até a conclusão do processo de atualização.

Os detalhes do complemento do CA Vision são exibidos e mostram o status de todos os itens como Instalado.